### <span id="page-0-0"></span>**Dell™ P2210 SFF AIO** 平面顯示器使用指南

[關於您的顯示器](file:///C:/data/Monitors/P2210AIO/ct/ug/about.htm) [設定顯示器](file:///C:/data/Monitors/P2210AIO/ct/ug/setup.htm) [操作顯示器](file:///C:/data/Monitors/P2210AIO/ct/ug/operate.htm) [疑難排解](file:///C:/data/Monitors/P2210AIO/ct/ug/solve.htm)  [附錄](file:///C:/data/Monitors/P2210AIO/ct/ug/appendx.htm)

### 注、小心與警告訊息

- 注: "注"會指出可幫助您更妥善使用電腦的重要資訊的注意事項。
- 小心: "小心"指出潛在硬體損害或資料遺失問題,並告訴您如何避免產生此問題的小心事項。

#### 警告: 警告(**WARNING**)會指出潛在或財產上的損失、人身傷害、或甚至造成死亡等警告事項。

#### 此文件中的資訊如有變更,恕不另行通知。 **© 2009 Dell Inc. All rights reserved.**

嚴格禁止在未獲得Dell Inc.書面同意的情況下以任何方式重製任何部分。

在此文字中使用的商標:*Del*l和*Del*l標誌是*Dell I*nc的商標。*Microsoft*、Wi*ndows*和*Win*do*ws NT*是*Mi*cr*osoft Corporation*的註冊商標。*Adobe*是*Adobe Systems Incorporated*的商 標,這些商標可能在特定司法管轄區中註冊。EN*ERGY STAR*是美國環保署的註冊商標。由於身為*ENERGY S*TAR合作夥伴,Dell Inc.的產品符合ENERGY S*TAR*的能源效率指導方針。

此文件中可能會使用其他商標與商品名稱來參照聲稱的標誌與名稱或其產品的實體。 Dell Inc.放棄除了其自己的商標與商品名稱以外的任何商標與商品名稱的所有利益。

#### 型號 **P2210f**

**2009**年 **8**月 **28**日版本 **A01**

### <span id="page-1-0"></span>關於您的顯示器

#### **Dell™ P2210 SFF AIO** 平面顯示器使用手冊

- [包裝內容](#page-1-1)
- [產品功能特色](#page-2-0)
- [認識各部位與控制裝置](#page-3-0) [顯示器規格](#page-7-0)
- 
- 魔插即用相容性 ● 通用串列匯排流 (USB) 介面
- 液晶顯示器品質與像素政策
- 維護指南
- 

### <span id="page-1-1"></span>包裝內容

您的顯示器包裝中包含以下元件。 請確認您收到所有元件,如缺少任何物品請<u>聯絡Dell</u>。

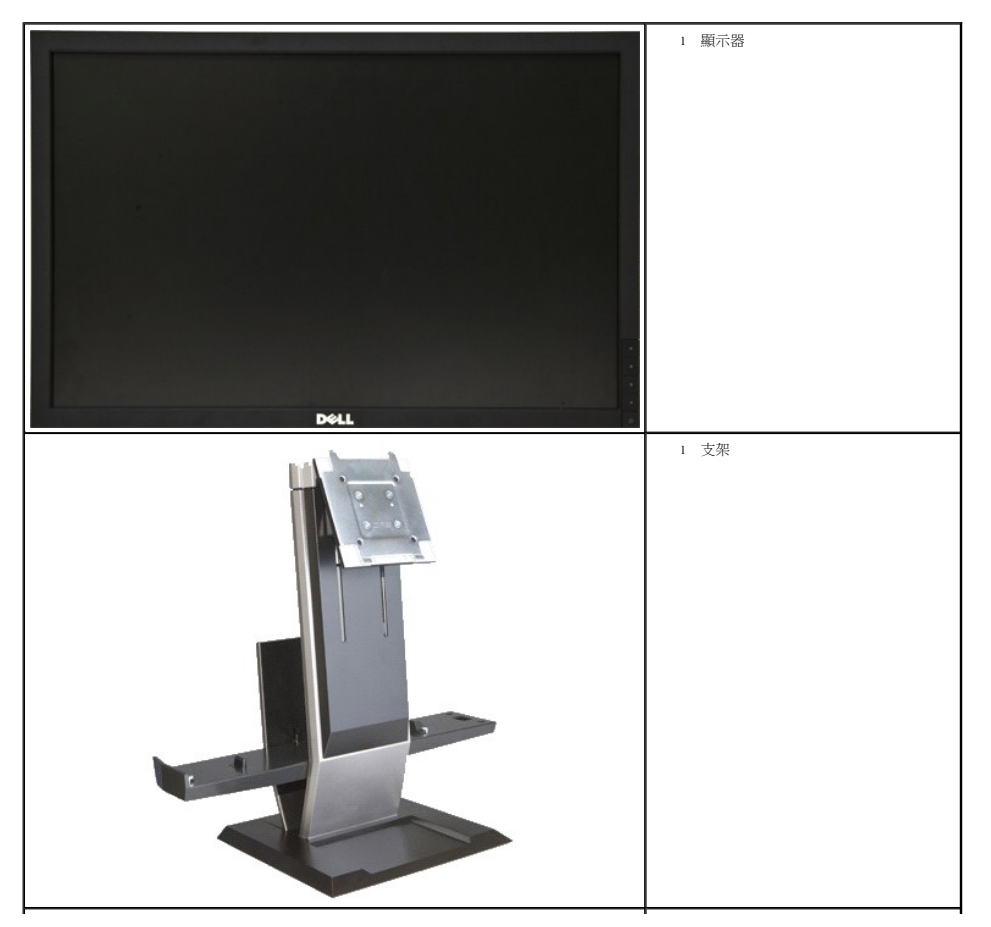

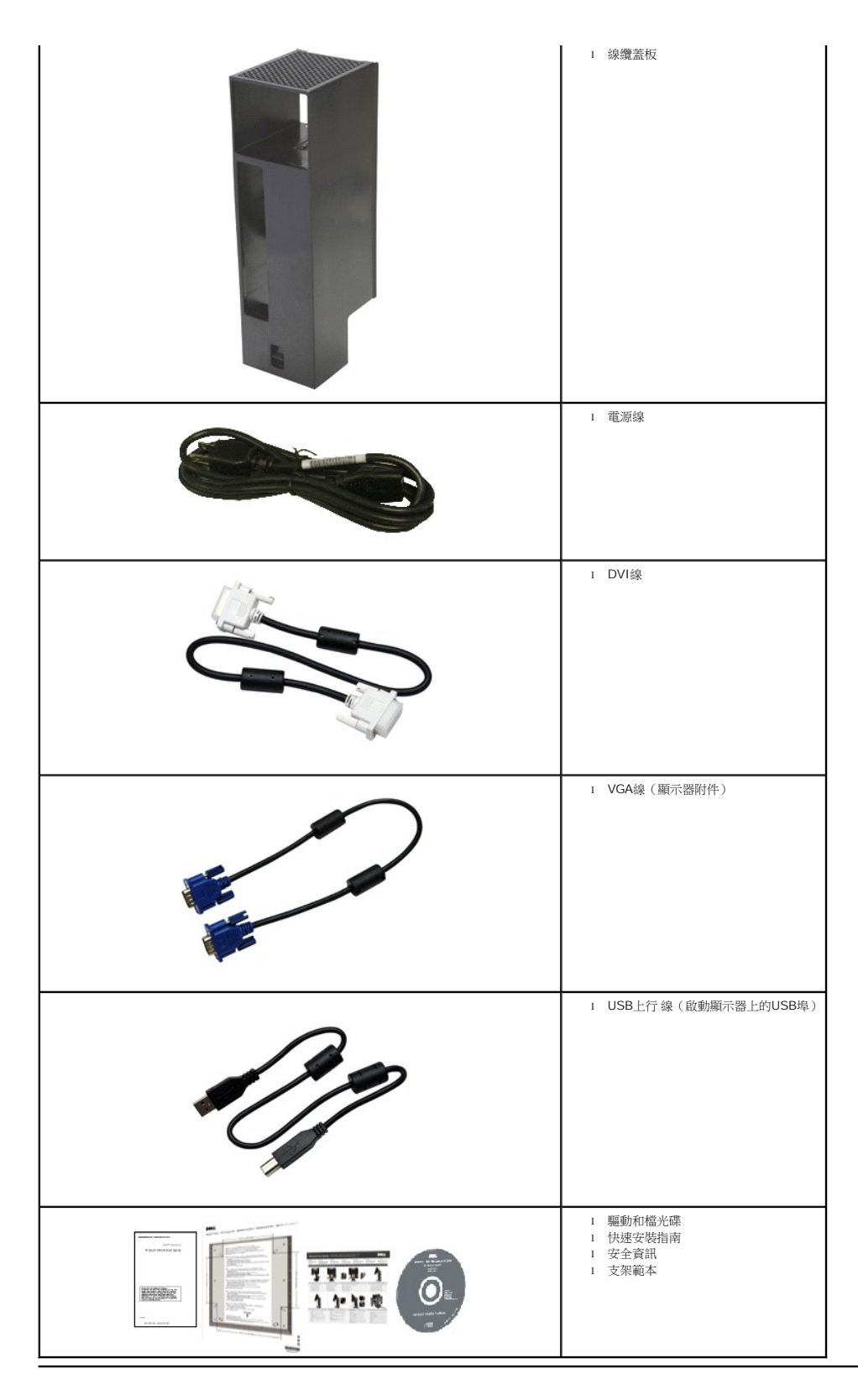

### <span id="page-2-0"></span>產品功能特色

**P2210 SFF AIO** 平面顯示器配備了一個主動式矩陣、薄膜式電晶體(TFT)的液晶顯示器(LCD)。 此顯示器的功能特色包括:

- 22 吋 (558.68 mm)可視顯示區域 (對角測量)。
- ■1680x1050解析度,並支援較低解析度的全螢幕顯示功能。
- 寬廣的觀賞角度,不管坐著或站著,或從顯示器的其中一側移到另一側時,都可擁有清晰的畫面。
- 具有傾斜、旋轉和垂直擴展調節功能。
- 可移除的底座與視訊電子標準協會 (VESA) 100 mm 安裝孔,提供您彈性化的安裝方式。
- 如果您的系統有支援隨插即用功能,便可使用該功能。
- 螢幕顯示(OSD)調整功能表,可讓您輕鬆設定各項設定值,並將畫面進行最佳化處裡。
- 軟體和說明文件光碟片內含:資訊檔(INF)、影像顏色比對檔(ICM)及產品說明文件。
- 符合Engergy Star標準的省電功能。
- ■可锁式线缆盖有助于管理电缆并防止电缆被盗。
- 資產管理能力
- 鹵素減量
- 支架底座下的預留螺絲孔可用於安裝臺式機,增加安全性。
- 只需一步,可自動將電腦和線纜蓋從顯示器支架上拆除和連接。
- 顯示器的支架以一站式配置,可集成Dell OptiPlex™960 小型包裝電腦、線纜蓋和顯示器。
- ■可锁式线缆盖有助于管理电缆并防止电缆被盗。
- 支架后侧的线缆管理夹可对电缆进行管理。

#### <span id="page-3-0"></span>認識各部位與控制裝置

#### 前視圖

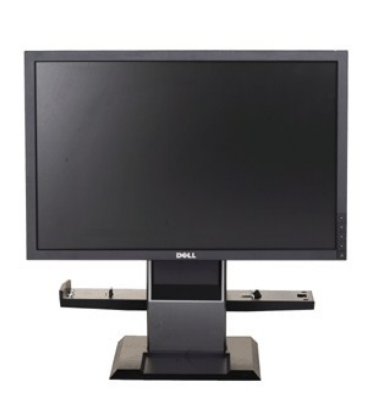

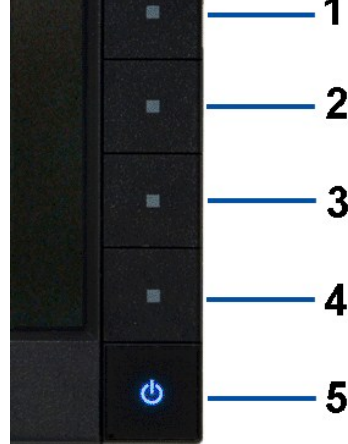

前視圖 おおおおおおおおおおおおおおおおおおおおおおおおおおおお 前面板控制按鈕

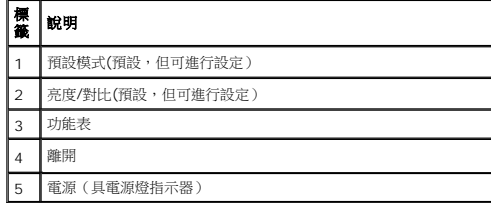

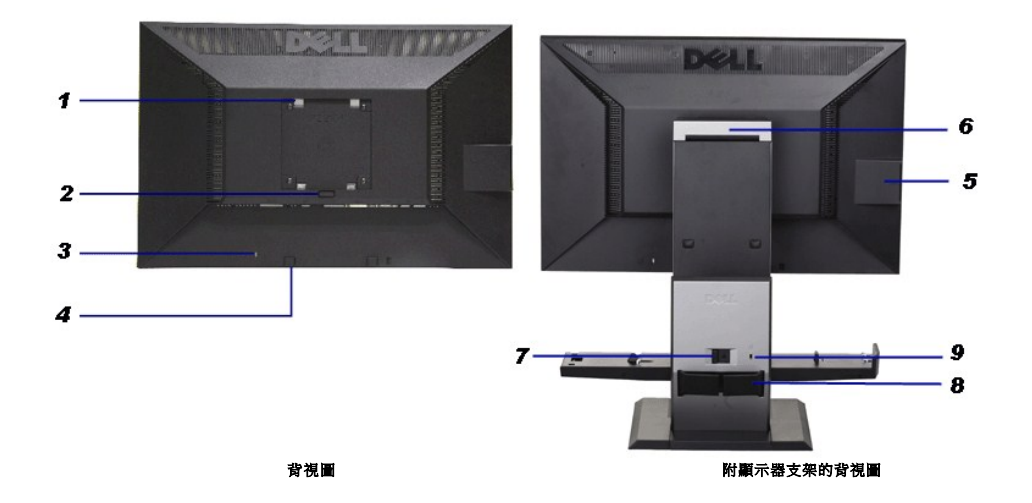

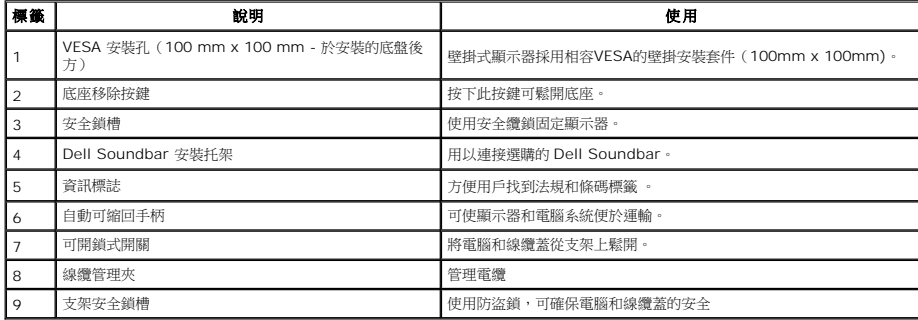

### 標籤卡視圖

註:顯示器隨附的標籤卡已完全插入USB艙。抽出標籤卡即可查看條碼序列號標籤和法規審核標籤。

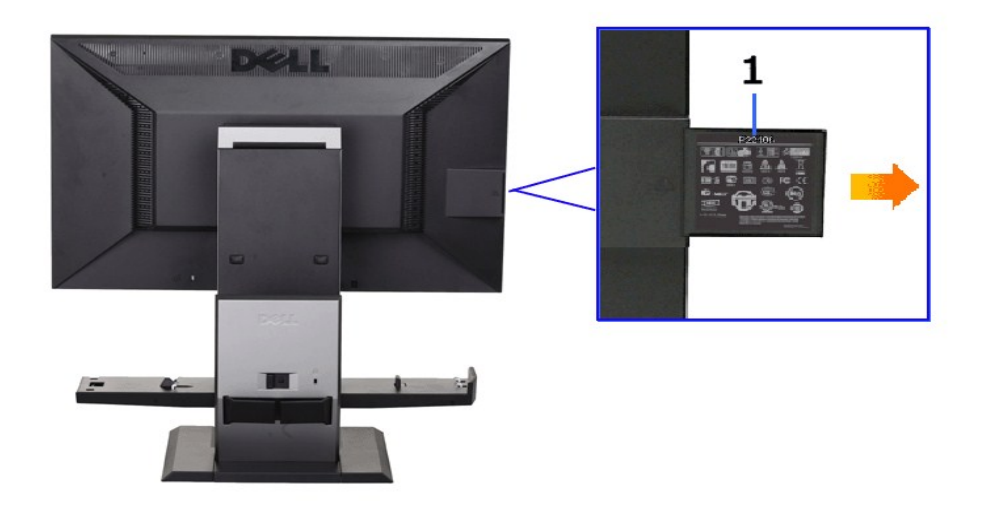

後視圖(標<del>籤卡</del>已經抽出)

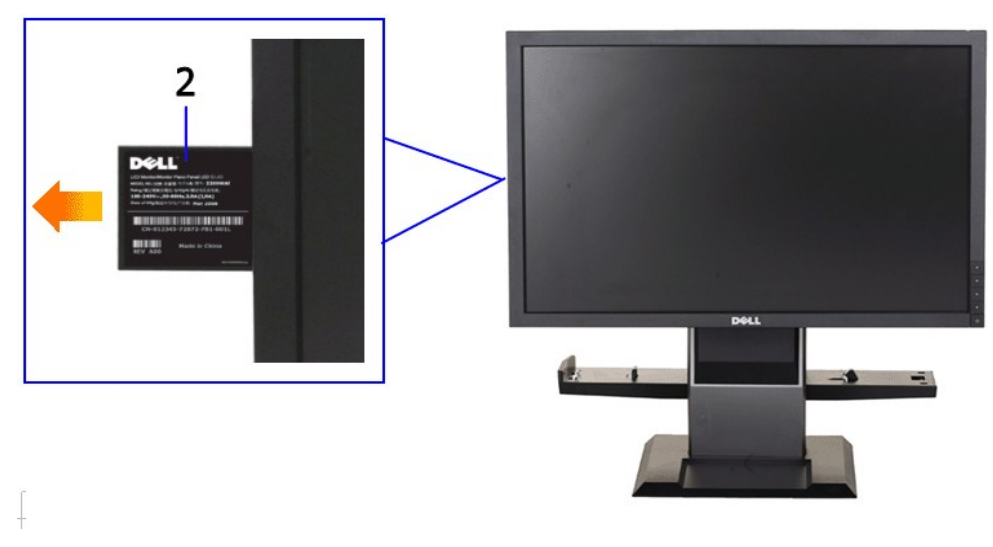

前視圖(標籤卡已經抽出)

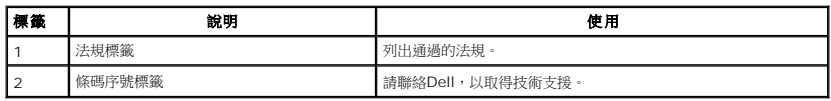

### 側視圖

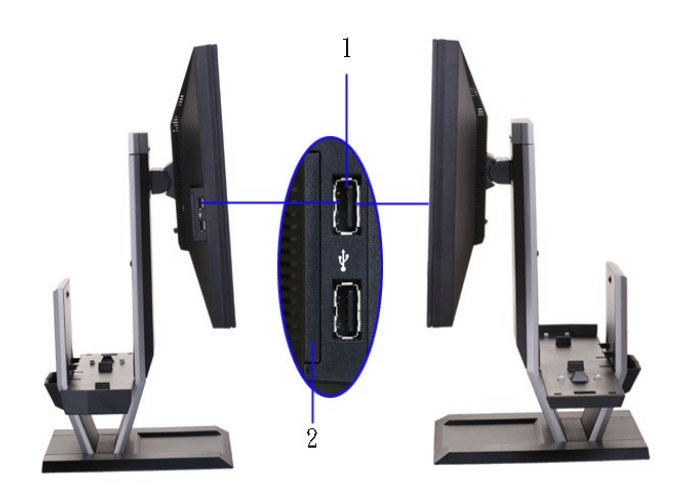

を<br>
たんの<br>
はんのは、<br>
はんのは、<br>
はんのは、<br>
はんのは、<br>
はんのは、<br>
はんのは、<br>
はんのは、<br>
はんのは、<br>
はんのは、<br>
はんのは、<br>
はんのは、<br>
はんのは、<br>
はんのは、<br>
はんのは、<br>
はんのは、<br>

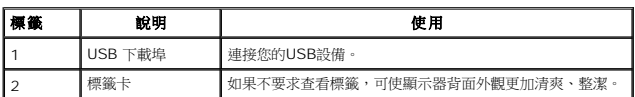

### 底視圖

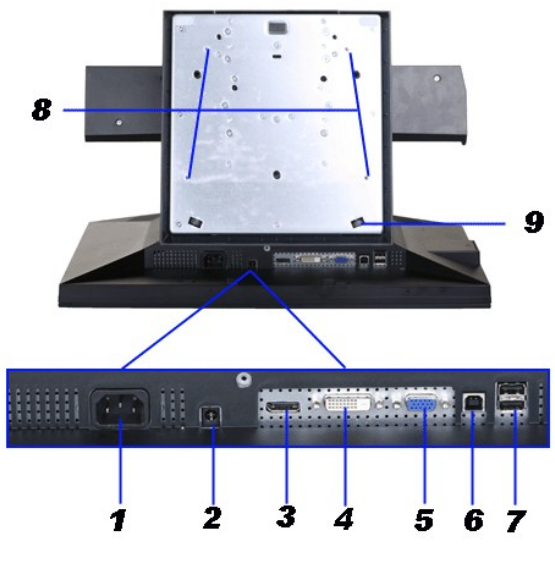

底視圖

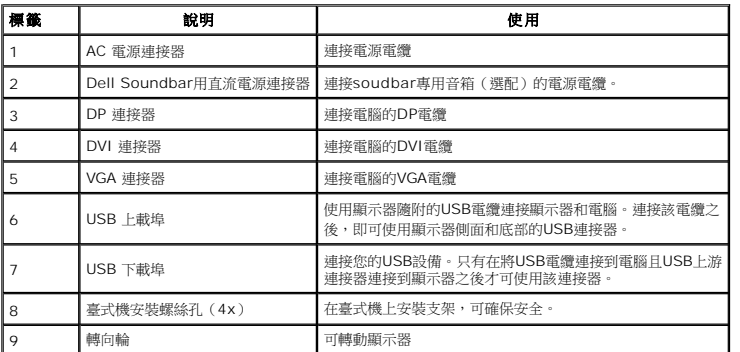

上視圖

<span id="page-7-1"></span>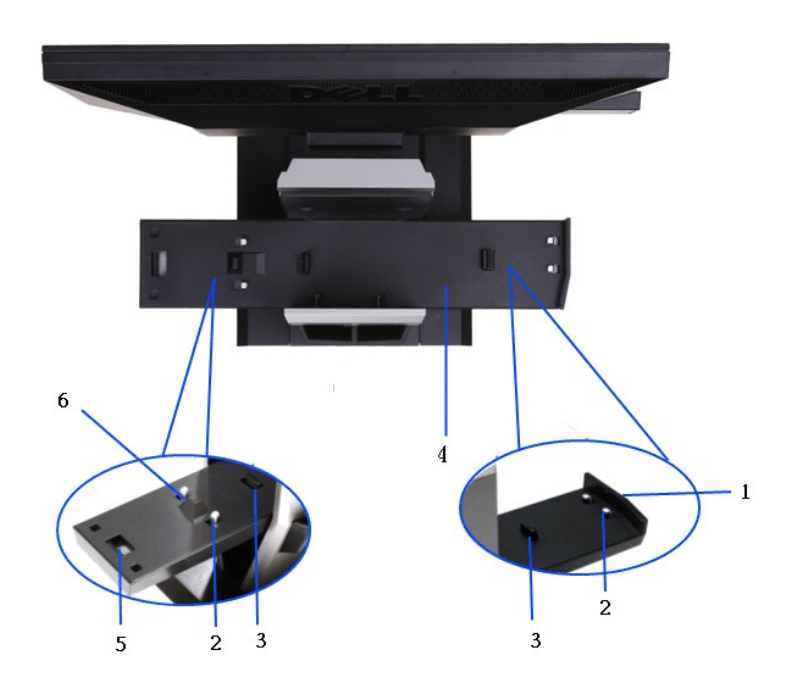

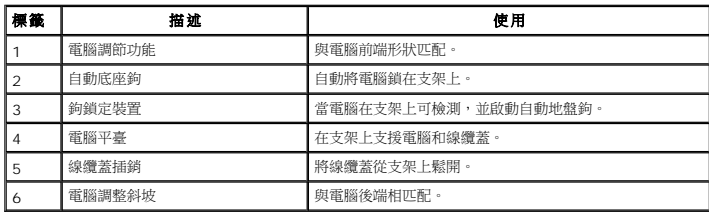

### <span id="page-7-0"></span>顯示器規格

### 平面面板規格

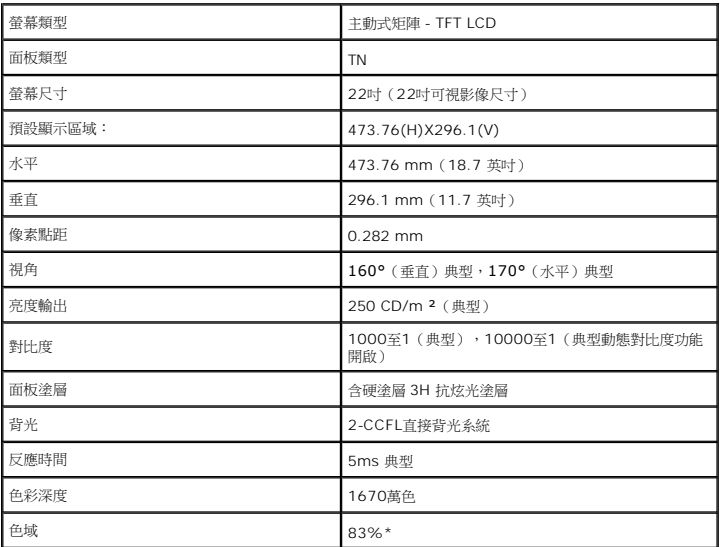

\*[P2210 SFF AIO] 色域 (典型) 以 CIE1976 (83%) 和 CIE1931 (72%) 測試標準為基礎。

### 解析度規格

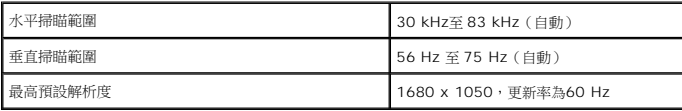

 $\overline{\phantom{a}}$ 

### 支援視訊模式

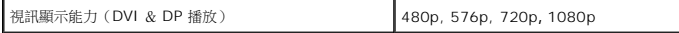

### 預設顯示模式

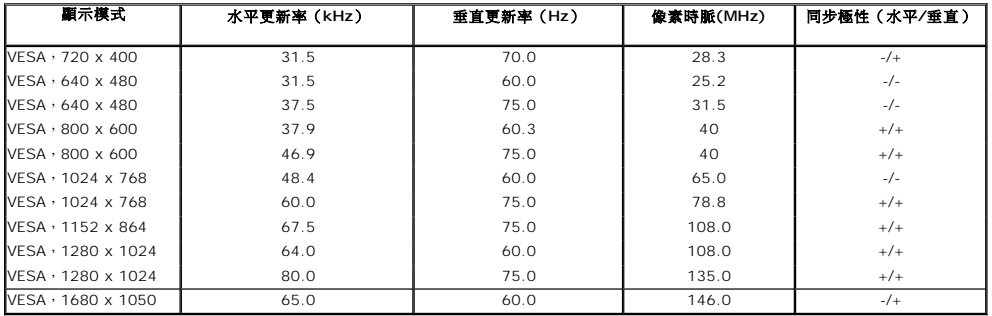

### 電氣規格

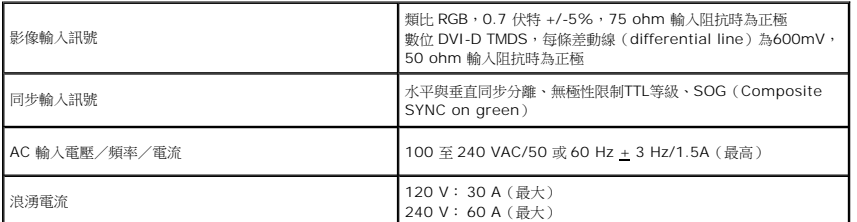

### 實體特性

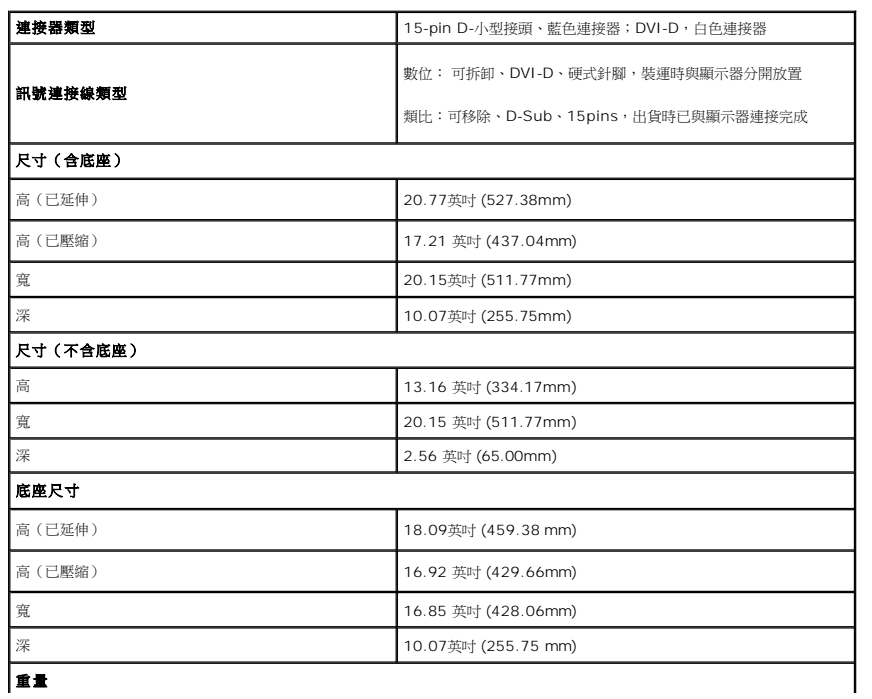

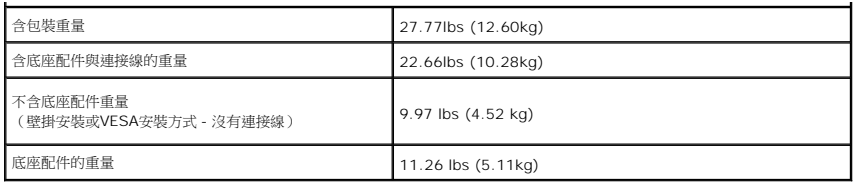

### <span id="page-12-0"></span>環境特性

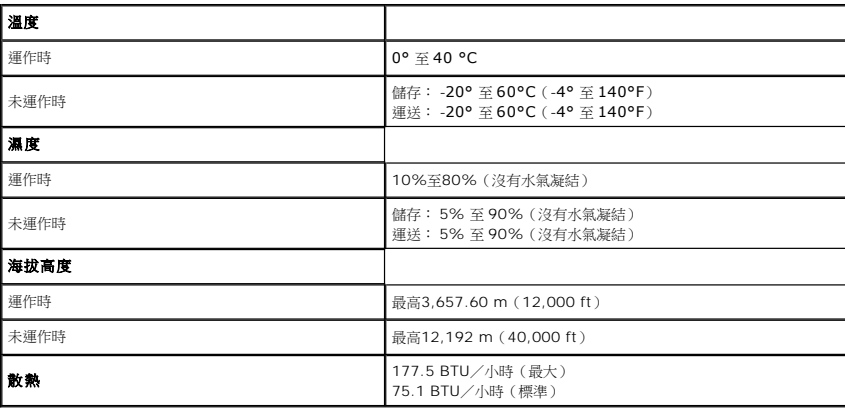

#### 電源管理模式

若您的個人電腦上已安裝符合VESA的DPMS™規格的顯示卡或軟體,此顯示器便可於使用時自動降低其耗電量。 意指*省電模式\**。 若電腦偵測到來自鍵盤、滑鼠或其他輸入裝置的輸入訊號,顯<br>自動恢復正常運作。 下列表格中列出此自動省電功能的耗電量與訊號指示:

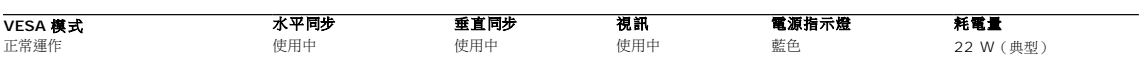

#### <span id="page-13-0"></span>附錄 **Dell™ P2210 SFF AIO** 平面顯示器使用指南

- [安全指示](#page-13-1) ● FCC[聲明\(僅針對美國\)](#page-13-2)
- 與Dell[聯絡](#page-13-3)

# <span id="page-13-1"></span>警告**:** 安全資訊

#### 警告**:** 執行本說明文件中未指定的控制作業、調整方式或程序,可能會使您暴露在觸電、電氣傷害與**/**或機械傷害的危險中。

關於安全指示的資訊,請參閱產品資訊指南。

### <span id="page-13-2"></span>**FCC**聲明(僅針對美國)

關於FCC公告與其他管理資訊,請參見**http://www.dell.com/regulatory\_compliance**網站上與產品符合哪些管理規定有關的資訊。

### <span id="page-13-3"></span>與**Dell**聯絡

美國的客戶請撥打**800-WWW-DELL**(**800-999-3355**)。

注**:** 如果您無法上網,您可以在發票、裝箱明細表、帳單或Dell產品目錄上找到聯絡資訊。

**Dell**提供數種線上與電話式支援和服務選項。使用功能隨著國家和產品而異,有些服務在您的地區可能沒有提供。關於銷售、技術支援或客服的問題,請洽詢**Dell**:

#### **1.** 請造訪**support.dell.com**。

- **2.** 請在頁面底部的選擇國家**/**地區下拉式選單中確認您的國家或地區。
- **3.** 按一下頁面左側的聯絡我們。
- **4.** 視需要選擇適當的服務或支援的連結。
- **5.** 選擇您方便與Dell聯絡的方式。

#### <span id="page-14-0"></span>安裝您的顯示器 **Dell™ P2210 SFF AIO** 平面顯示器

### 若您有**Dell™**桌上型或**Dell™**可攜式電腦,且有網際網路存取能力

1. 請至 http://support.dell.com, 輸入您的服務標籤,然後下載最新的顯示卡驅動程式。

2. 為您的顯示配接卡安裝驅動程式之後,請再嘗試一次將解析度設定為 **1680x1050**。

 $\mathscr{O}$ 注:若您無法將解析度設定為1680x1050,請與Dell™聯絡以取得與支援這些解析度的顯示配接卡有關的資訊。

### <span id="page-15-0"></span>安裝您的顯示器

**Dell™ P2210 SFF AIO** 平面顯示器

### 若您是使用非**Dell™**桌上型電腦、可攜式電腦或顯示卡

1. 在桌面上按一下右鍵並按一下內容。

- 2. 選擇**設 定值**標籤。
- 3. 選擇 進階。
- 4. 從視窗最上面的說明中辨識出您的顯示卡控制器提供廠商(例如NVIDIA、ATI或Intel等等)。
- 5. 請參見顯示卡廠商網站以取得更新驅動程式的相關資訊(例如 [http://www.ATI.com](http://www.ati.com/)或http://www.NVIDIA.com).
- 6. 為您的顯示配接卡安裝驅動程式之後,請再嘗試一次將解析度設定為**1680x1050**。

 $\mathscr{D}$ 注:若您無法將解析度設定為1680x1050,請與您電腦的製造商聯絡,或考慮購買支援1680x1050影像解析度的顯示配接卡。

### <span id="page-16-0"></span>操作顯示器

#### **Dell™ P2210 SFF AIO** 平面顯示器使用手冊

- [使用前面板控制按鈕](#page-16-1)
- [使用螢幕功能選單\(](#page-17-0)OSD)
- [設定最大解析度](#page-23-0)
- 使用 [Dell Soundbar](#page-24-0) (選購)
- [操作可調支架](#page-24-1)
- 

### <span id="page-16-1"></span>使用前面板控制按鈕

請使用顯示器前面板的控制按鈕,以調整影像顯示特性。 當您使用這些按鈕調整控制功能時,OSD 會顯示控制功能切換時的特性數值。

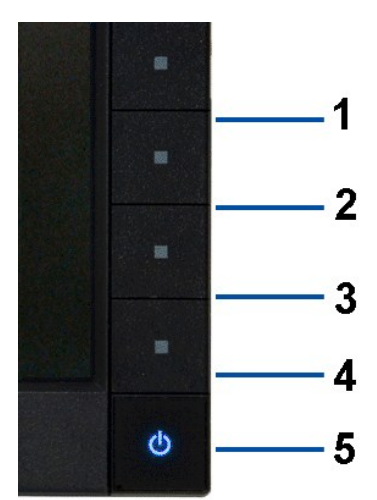

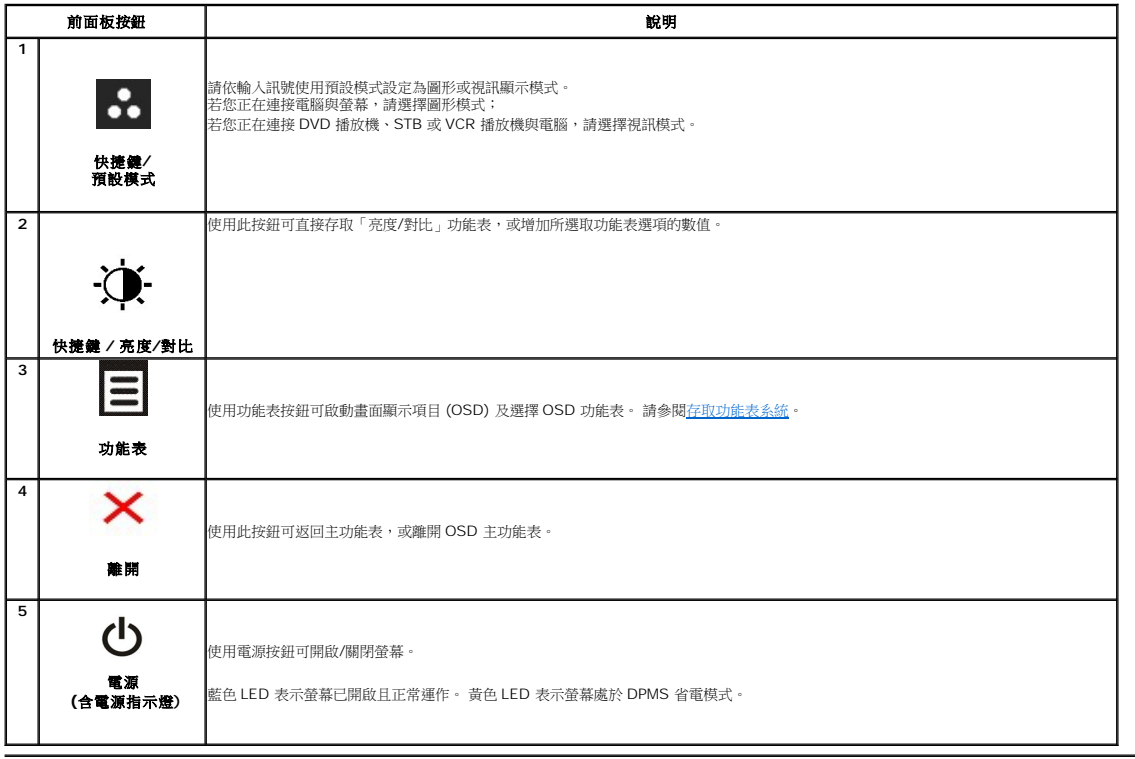

### <span id="page-17-0"></span>使用畫面顯示項目 **(OSD)** 功能表

#### <span id="page-17-1"></span>存取功能表系統

**△ 注:**若您變更設定並進入其他功能表,或離開 OSD 功能表,則螢幕會自動儲存這些變更。若您變更設定並等待 OSD 功能表消失,螢幕也會儲存設定。

1. 按下 <br  $\overline{\mathbf{E}}$  按鈕以啟動 OSD 功能表並顯示主功能表。

#### 類比 **(VGA)** 輸入的主功能表

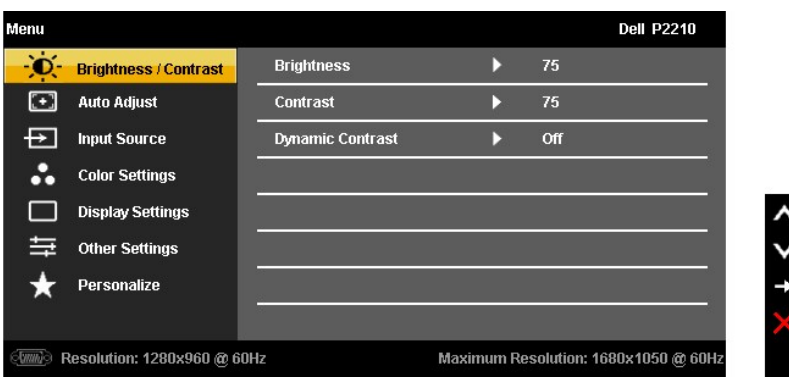

或

數位 **(DVI)** 輸入的主功能表

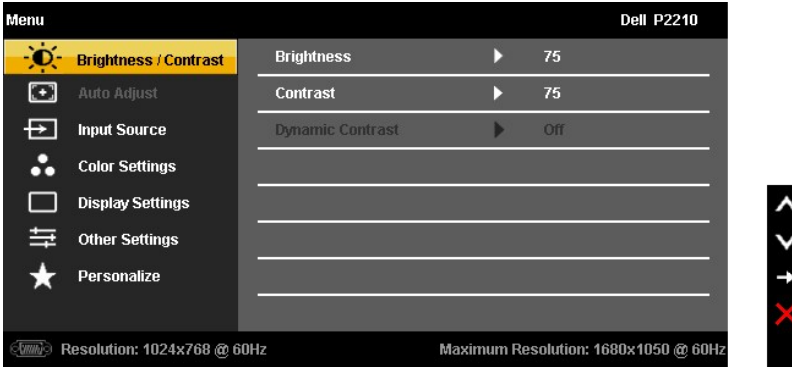

或

#### 顯示幕連接埠 **(DP)** 輸入的主功能表

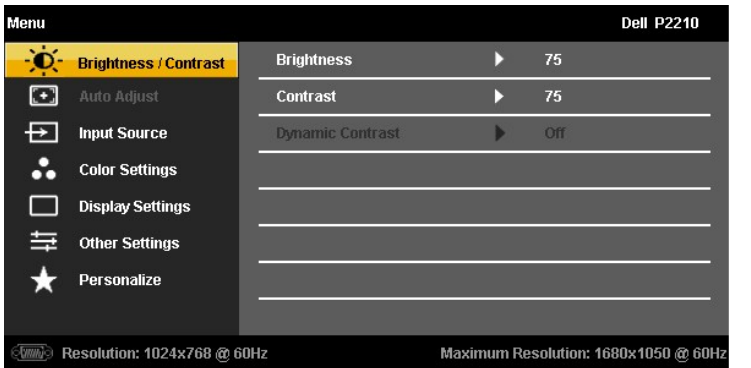

 $\zeta$  +  $\zeta$  >

**■ 注:** 僅於使用類比 (VGA) 接頭時,才能利用自動調整。

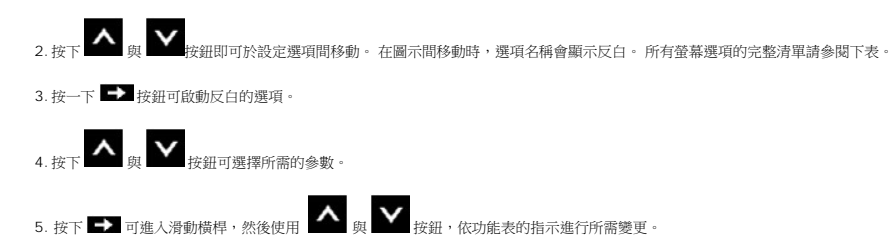

6.選擇 選項可返回主功能表或離開 OSD 功能表。

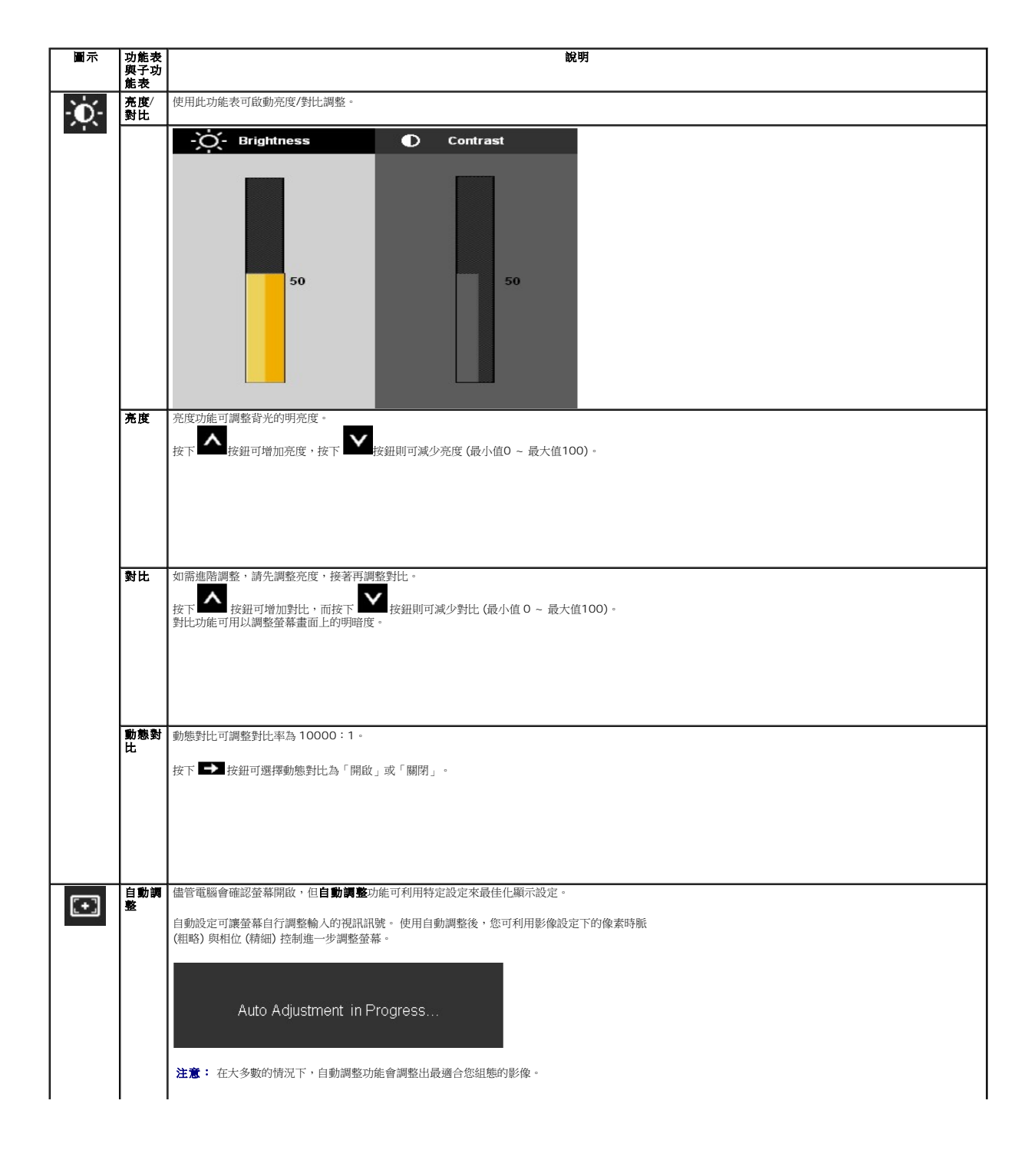

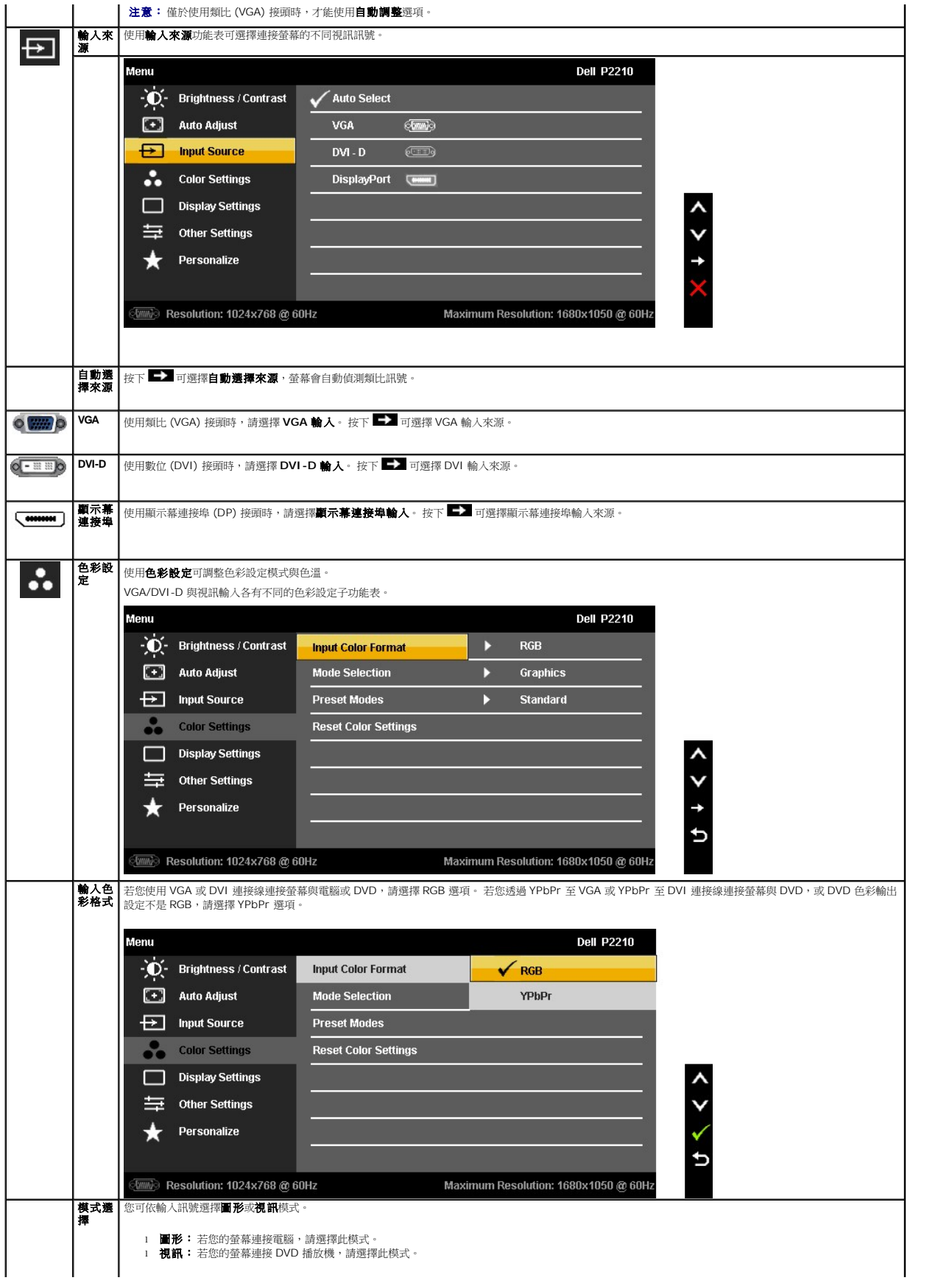

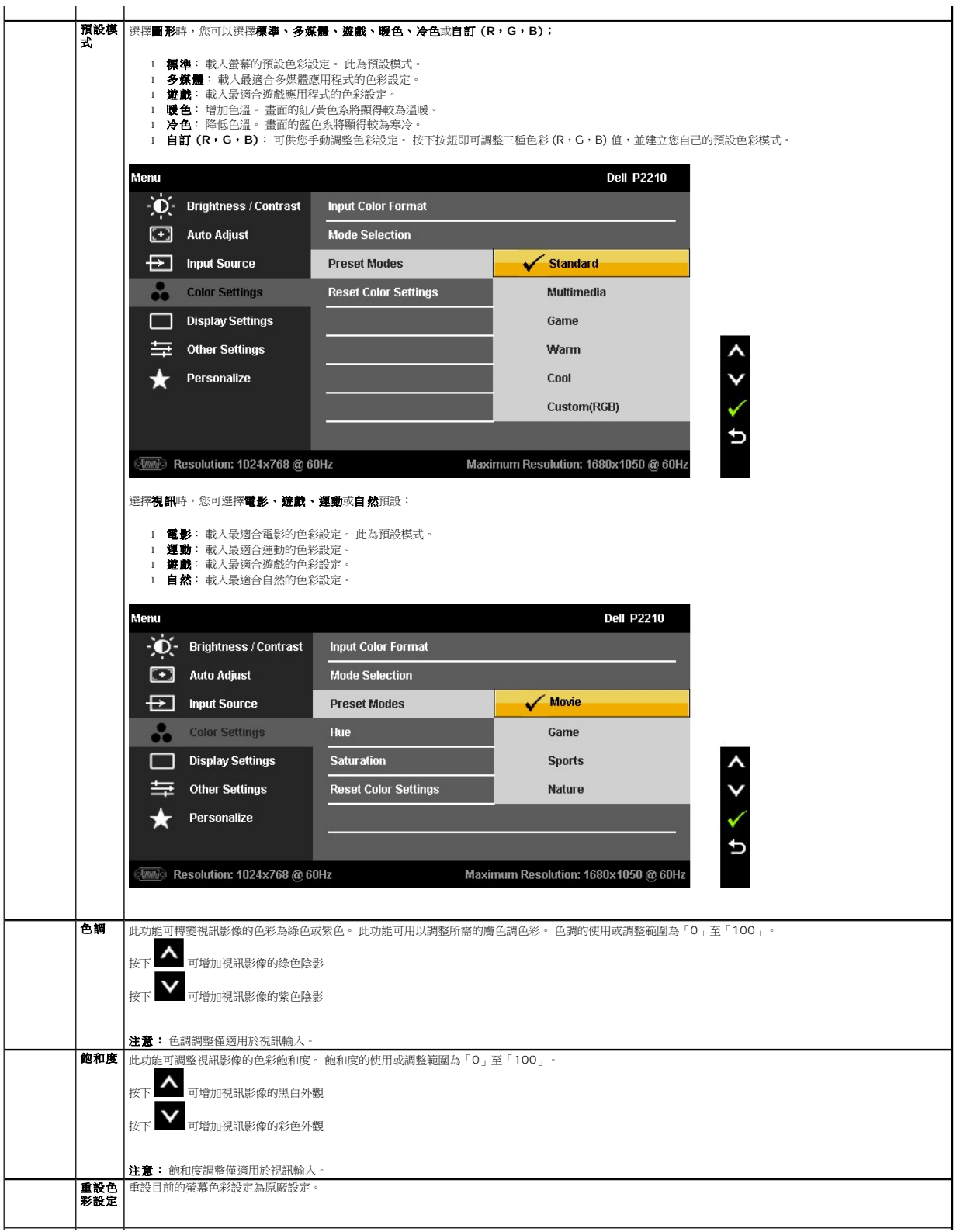

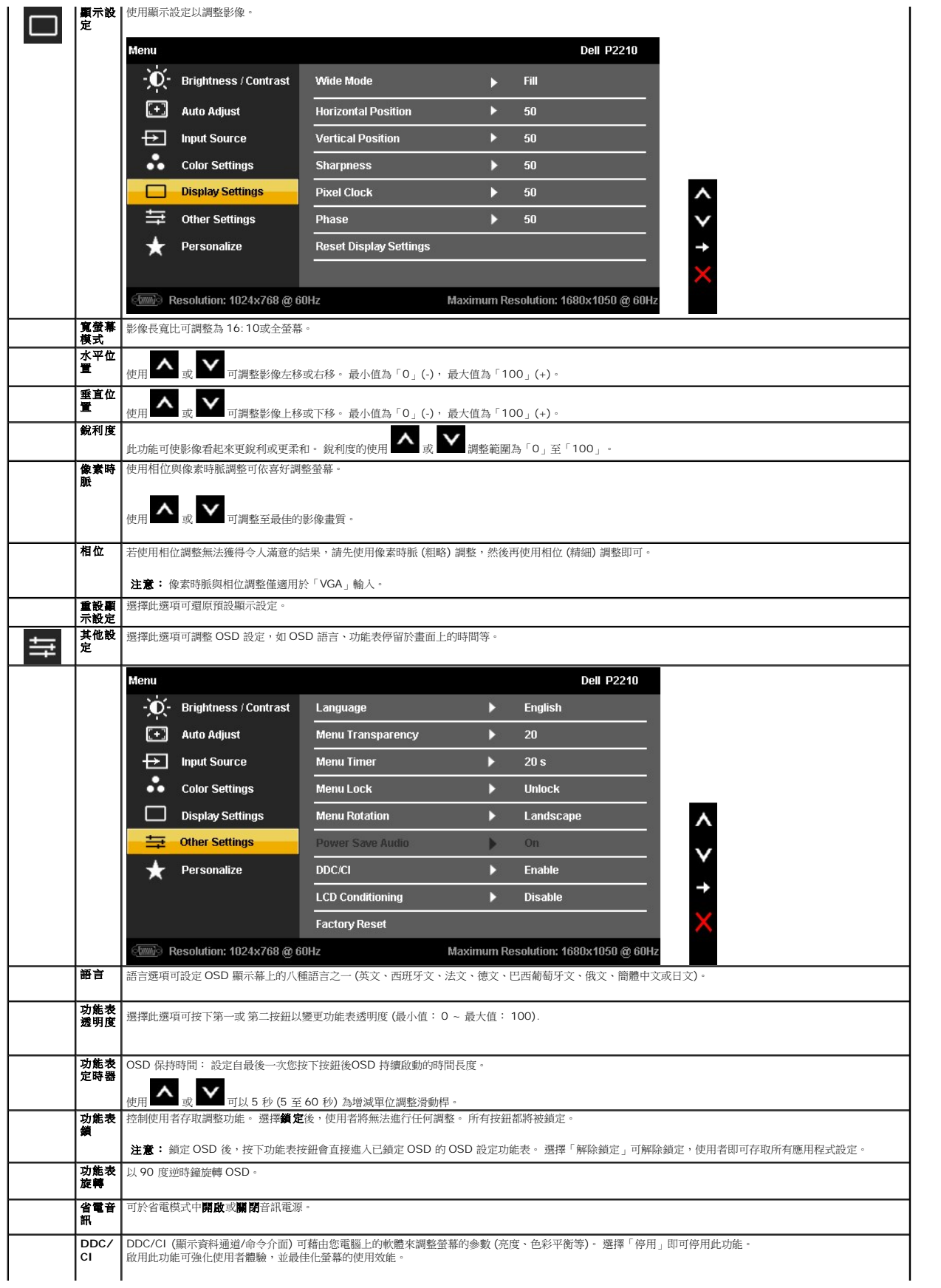

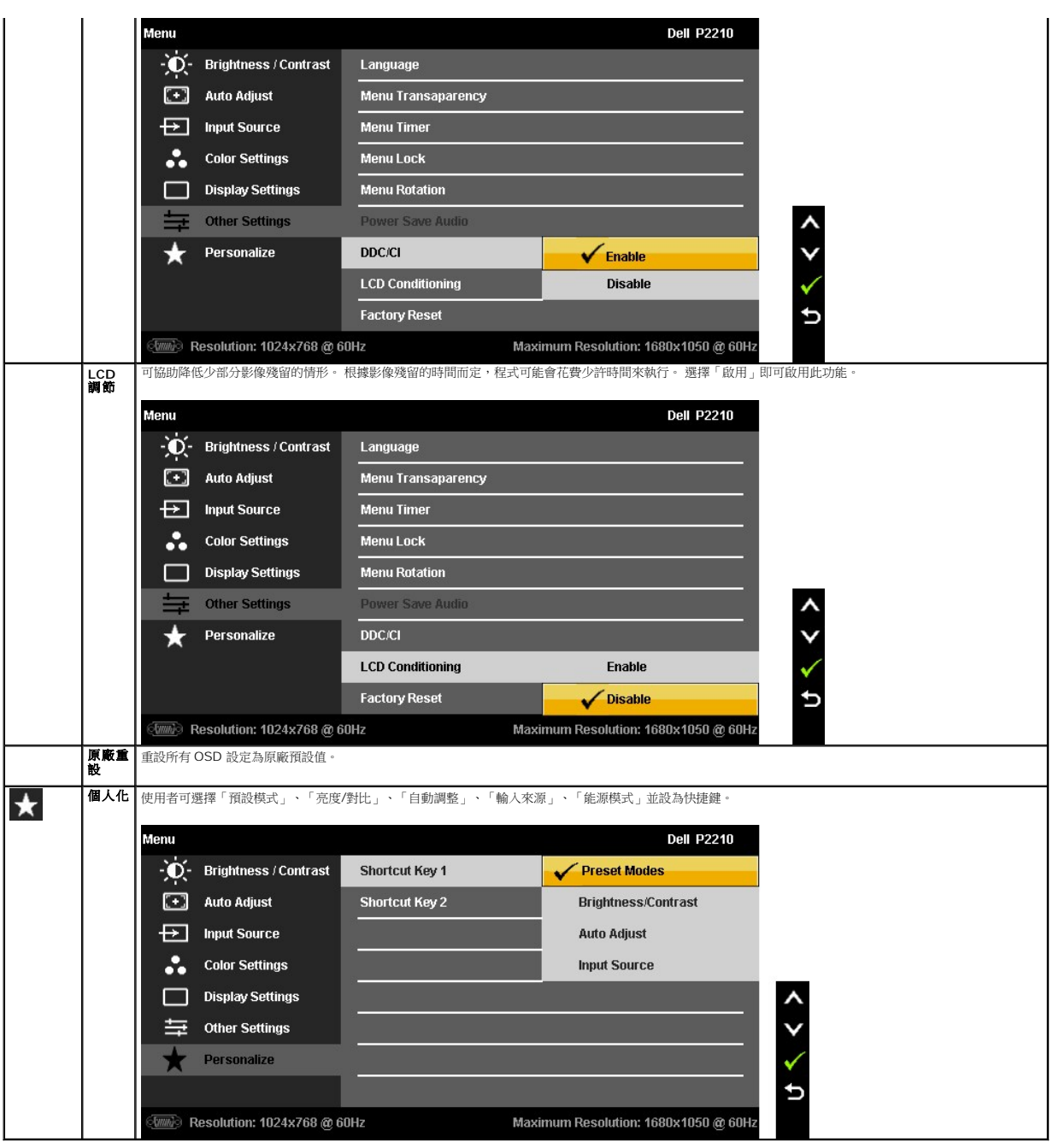

注意: 本螢幕具備內建功能,可自動修正亮度以補償 CCFL 老化。

### **OSD** 警告訊息

動態對比功能僅用於遊戲、電影、運動與自然模式。 切換這些模式至其他模式時,將停用動態對比功能。

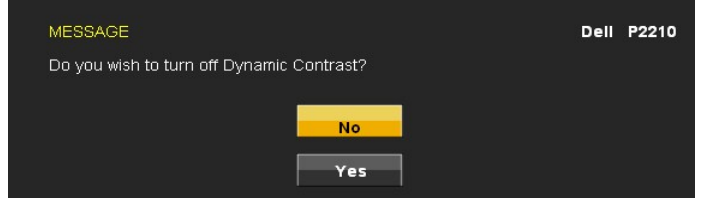

啟用動態對比功能時 (在這些模式中:遊戲、電影、運動及自然),將停用手動調整亮度

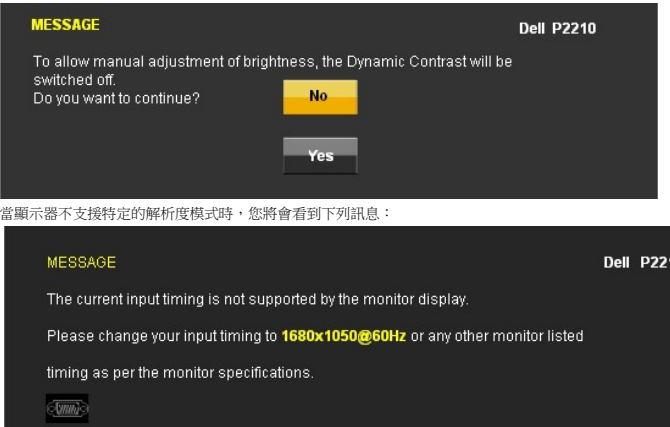

這表示顯示器無法與從電腦所接收到的訊號進行同步化。 請參見<u>顯示器規格</u>部分,取得此顧示器所支援的水平與垂直掃瞄頻率範圍。 建議模式為1680x1050。

在 DDC/CI 功能停用前您將看到下列訊息。

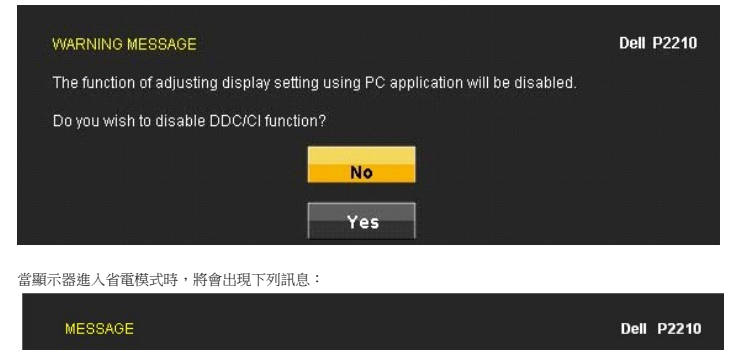

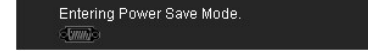

請啟動電腦並喚醒顯示器存取[OSD](#page-17-0)

若您按下電源按鈕以外的任何按鈕,根據所選擇的輸入不同,將會出現下列訊息: **VGA/DVI-D/DP**輸入

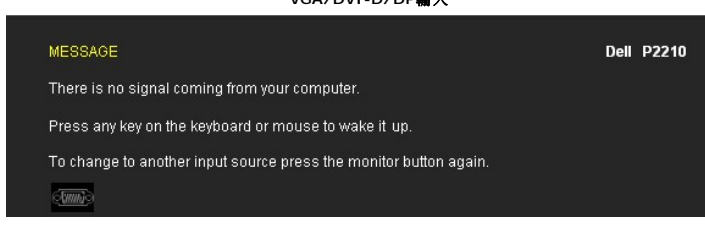

如果選擇 VGA 或 DVI-D 或 DP輸入,且 VGA 和 DVI-D和 DP 連接線尚未連接,則會出現以下所示的浮動對話方塊。

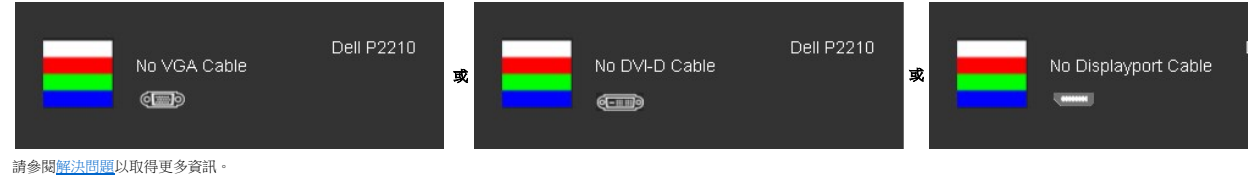

<span id="page-23-0"></span>設定最大解析度

設定顯示器的最大解析度:

1. 請在桌面上按一下右鍵,並選擇內容。

- 2. 選擇**設定值**標籤。<br>3. 將螢幕解析度設定為 1680x1050。<br>4. 點選**確定**。
- 

若您未看到 1680 x 1050 選項,您可能必須更新繪圖卡的驅動程式。 請依照您電腦的狀況,完成下列其中一項程序。

- 
- l 若您有 Dell 桌上型或可攜式電腦: ¡ 請上網至**support.dell.com**,輸入您的服務標籤,然後下載最新的繪圖卡驅動程式。 l 若您使用的是非Dell電腦(可攜式或桌上型電腦): ¡ 請至您電腦的支援網站下載最新的繪圖卡驅動程式。 ¡ 請至您繪圖卡的網站下載最新的繪圖卡驅動程式。
	-
	-
	-

### <span id="page-24-0"></span>使用**Dell Soundbar (**備選**)**

Dell Soundbar 是一個可以連接到 Dell 平板顯示器的身歷聲雙聲道系統。

Soundbar 具有旋鈕音量和開/關控制,可以調整整個系統音量,藍色指示燈指示電源情況,配備兩個音頻耳機插孔。

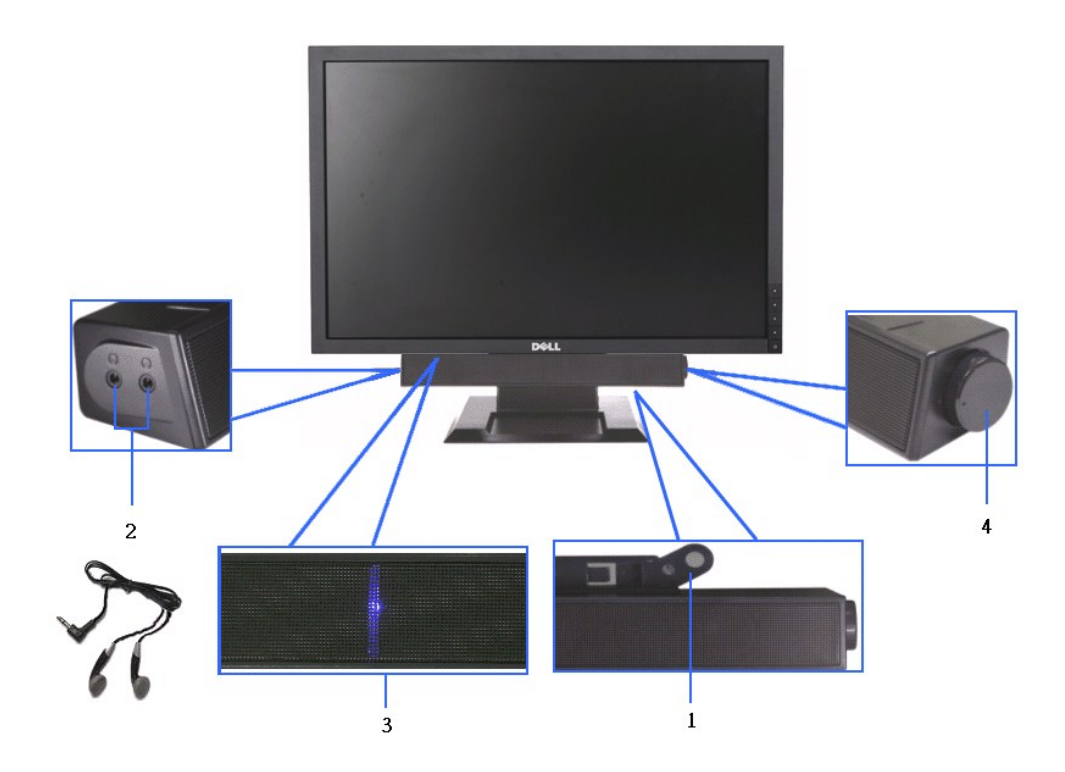

- **1.** 附帶設備
- **2.** 耳機插孔
- **3.**  電源指示燈
- **4.** 電源/音量控制

### <span id="page-24-1"></span>操作可調支架

#### 傾斜調整

視角可以向前調整4°和向後調整21°,達到最佳角度。

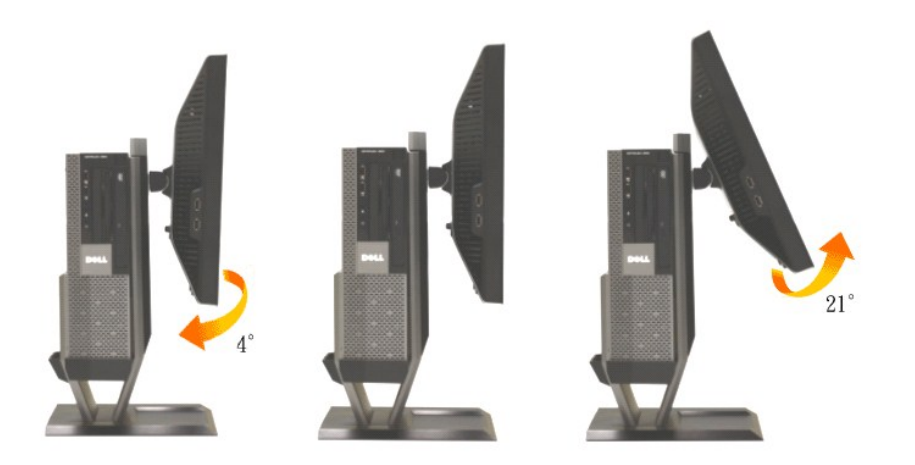

### 高度調整

為達到最佳角度,支架可垂直擴展90mm。

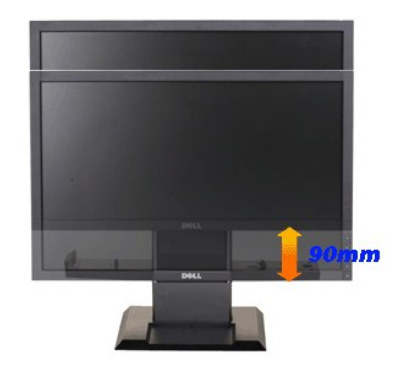

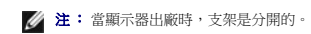

#### 旋轉調整

旋轉顯示器,達到最佳角度。

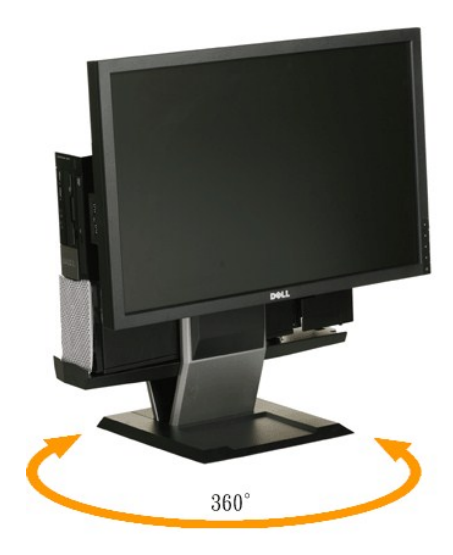

注: 如果支架安裝到臺式機的表面,則支架不具備旋轉功能。

### <span id="page-27-0"></span>安裝您的顯示器

**Dell™ P2210 SFF AIO** 平面顯示器

### 將顯示解析度設為**1680 x 1050**(最大)的重要指示

為了在使用Microsoft Windows®作業系統時取得最大的顯示器效能,請執行下列步驟將顯示解析度設定為 1680 x 1050 像素:

- 1. 在桌面上按一下右鍵並按一下內容。
- 2. 選擇**設 定值**標籤。
- 3. 在螢幕區域中的捲軸上按下並按住滑鼠左鍵,然後將螢幕解析度調整為**1680X1050**。
- 4. 按一下確定。

若您沒有看到 **1680X1050** 選項,您可能必須更新顯示卡驅動程式。 請在下面選項中選擇最符合您目前使用的電腦系統的說明,然後依照提供的指示來操作:

- **1:** 若您有**Dell™** 桌上型或**Dell™** [可攜式電腦,且有網際網路存取能力。](file:///C:/data/Monitors/P2210AIO/ct/ug/internet.htm)
- **2:** 若您是使用非**Dell Dell™** [桌上型電腦、可攜式電腦或顯示卡。](file:///C:/data/Monitors/P2210AIO/ct/ug/non-dell.htm)

### <span id="page-28-0"></span>**Dell™ P2210 SFF AIO 平面顯示器**

使用指南([User Guide](file:///C:/data/Monitors/P2210AIO/ct/ug/index.htm))

將顯示解析度設為1680 x 1050[\(最大\)的重要指示](file:///C:/data/Monitors/P2210AIO/ct/ug/optimal.htm)

### 此文件中的資訊如有變更,恕不另行通知。 **© 2009 Dell Inc. All rights reserved.**

嚴格禁止在未獲得Dell Inc.書面同意的情況下以任何方式重製任何部分。

在此文字中使用的商標:Dell和Dell標誌是Dell Inc*的商標*。Microsoft、Windows和Windows NT是Microsoft Corporation的註冊商標。Adobe是Adobe Systems Incorporated的商<br>*標,這些商標*可能在特定司法管轄區中註冊。EN*ERGY STAR是美國環保署的註冊商*標。*由於身為ENERGY S*TAR合作夥伴,Dell Inc.的產品符合ENERGY S*T* 

此文件中可能會使用其他商標與商品名稱來參照聲稱的標誌與名稱或其產品的實體。 Dell Inc.放棄除了其自己的商標與商品名稱以外的任何商標與商品名稱的所有利益。

#### 型號 **P2210f**

**2009**年 **8**月 **28**日版本 **A01**

#### <span id="page-29-0"></span>[返回目錄頁](file:///C:/data/Monitors/P2210AIO/ct/ug/index.htm)

#### 安裝顯示器

**Dell™ 2210 SFF AIO** 平板顯示器可適用於**Dell OptiPlex™960 SFF** 電腦

- [將線纜連接在顯示器和電腦後面](#page-29-1)
- [從支架上移走線纜蓋和電腦](#page-36-0)
- [從支架上拆除顯示器](#page-38-0)
- [安裝](#page-39-0)[Dell Soundbar](#page-39-0) (選件)

#### <span id="page-29-1"></span>將線纜連接在顯示器和電腦後面

#### **1.**將顯示器安裝到支架上

- a. 將顯示器後面的凹槽對入支架上的兩個卡舌。 b. 放下顯示器, 直到 將其鎖在支架上。
- 

#### 注**:**當顯示器出廠時,支架是分開的。

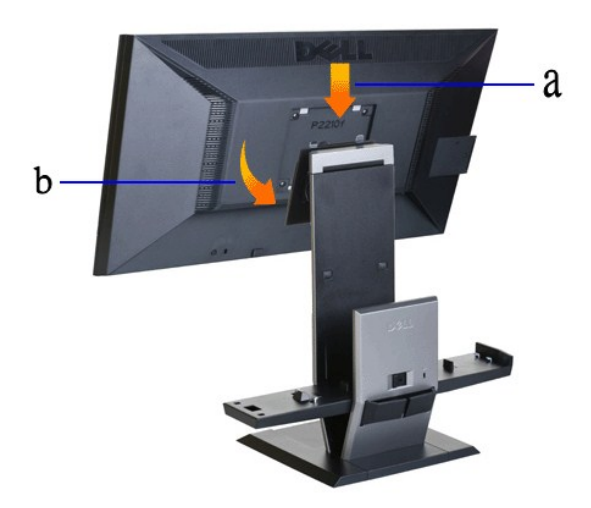

**2.**提起**OptiPlex 960 SFF**(小型)电脑,将其从支架上拆下。

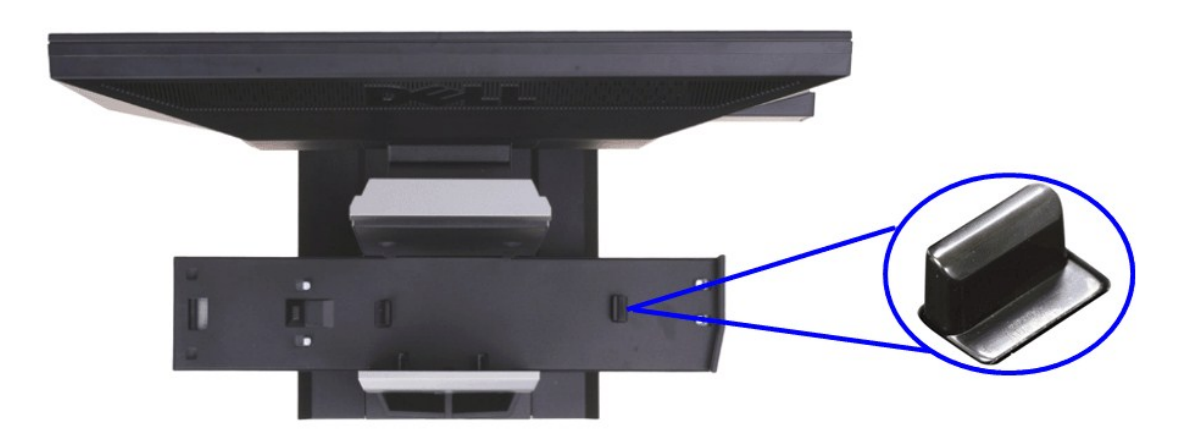

### 注**:**支架出廠時,鉤鎖定裝置是展開的。

如果鉤鎖定裝置處於鎖定位置

- 
- a. 將未鎖的開關滑動到右側。 b. 鉤鎖定裝置將會被放鬆到展開位置。

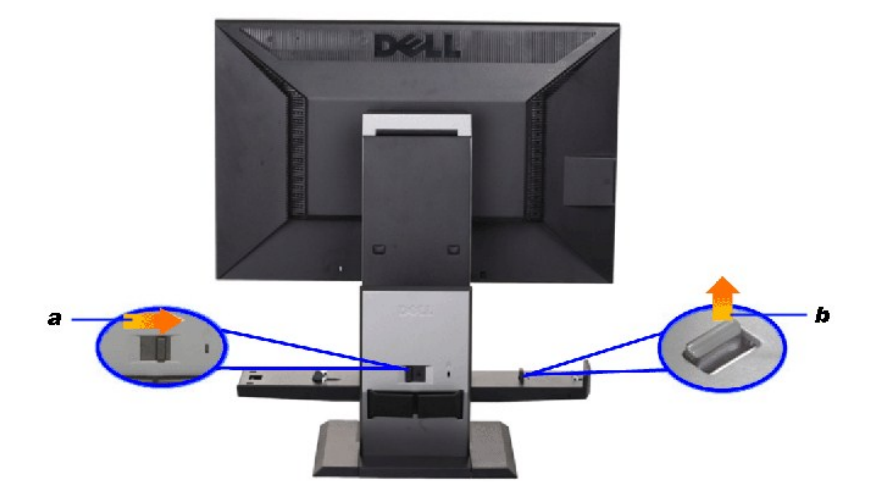

**3.**請將 **OptiPlex 960 SFF (small-form-factor)** 迷你電腦放置於底座上,並使電腦的背部置於臺階上。

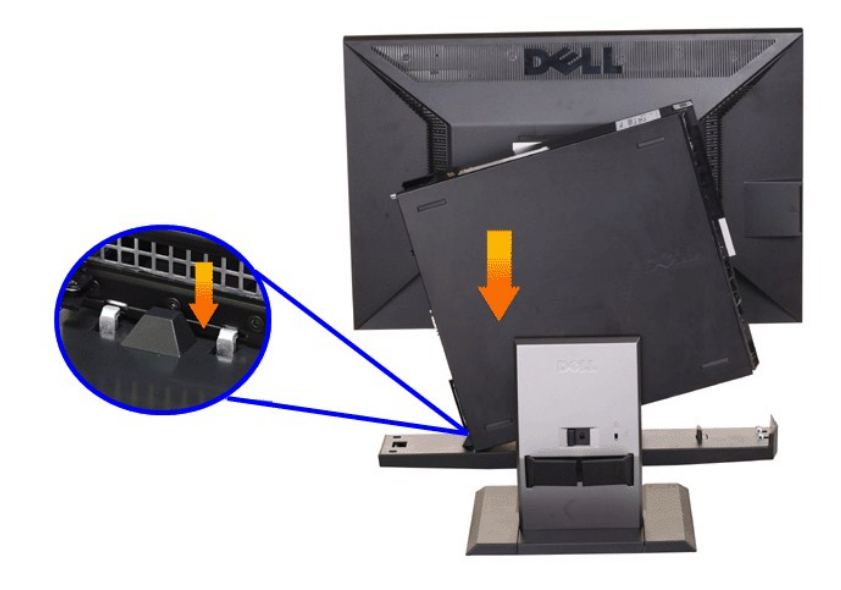

**4.** 將 **OptiPlex 960 SFF (small-form-factor)** 迷你電腦與底座自動鎖定機制相互嚙合。

- 
- 
- a. 將電腦向底座鉤用力,直到到達調整斜面上。<br>b. 通過調整,降低電腦的前端。<br>c. 按下電腦的前端面板,直到自動機殼卡勾將 OptiPlex 960 SFF (small-form-factor) 迷你電腦鎖定在底座上。

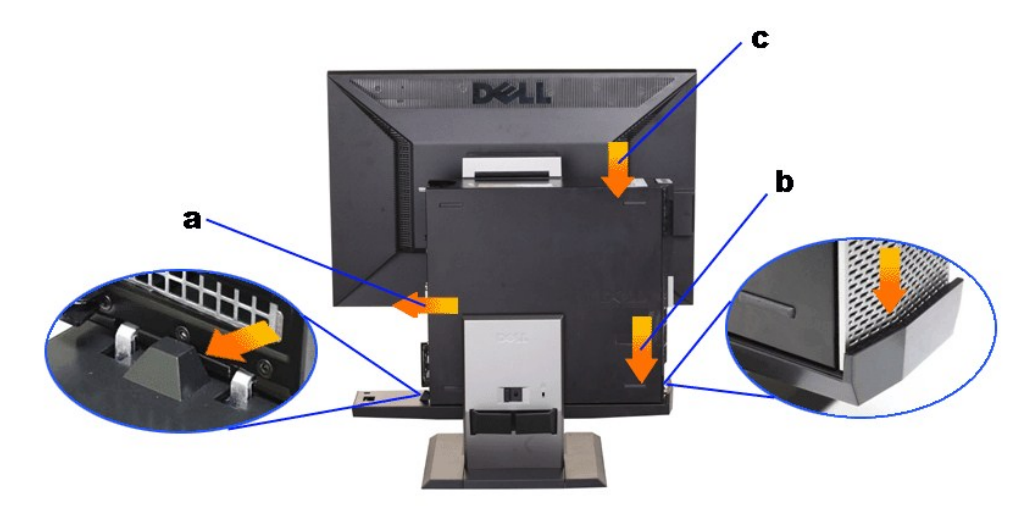

**5.**將藍色類比 **(VGA)** 傳輸線或 **DP (**選購**)** 傳輸線,以及 **USB** 傳輸線連接至電腦。

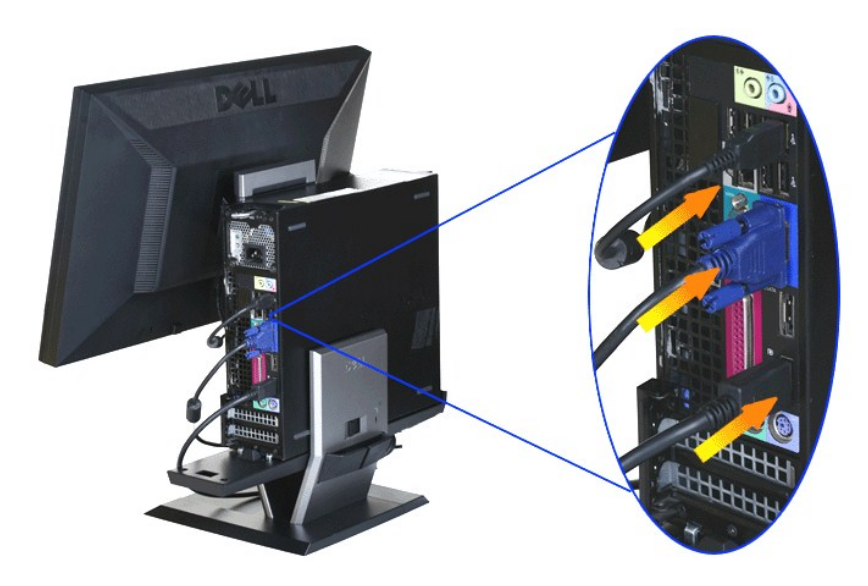

注**:**顯示器包裝內含有此藍色模擬(**VGA)**線纜。

**6.**將電源線連接到顯示器和電腦上。

注**:**顯示器包裝內含有電源線和線纜蓋。

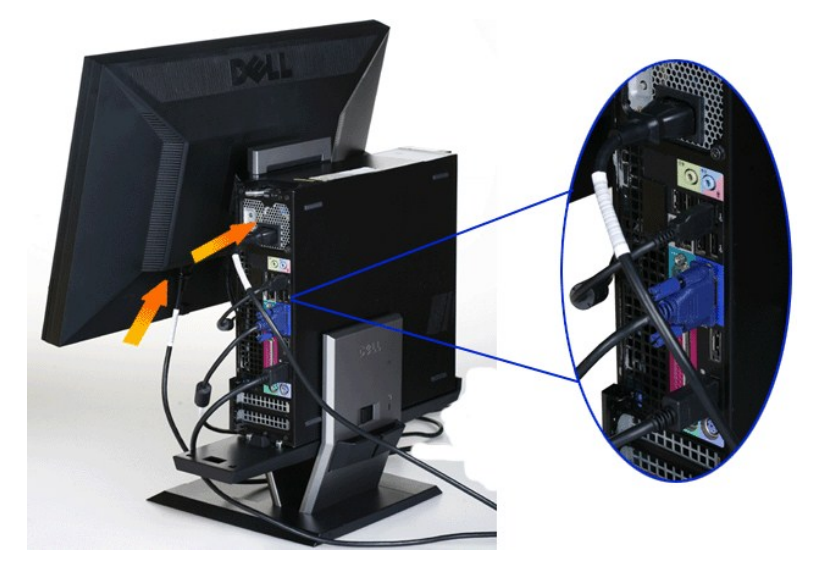

**7.**將鍵盤、滑鼠和其他線纜連接到電腦上。

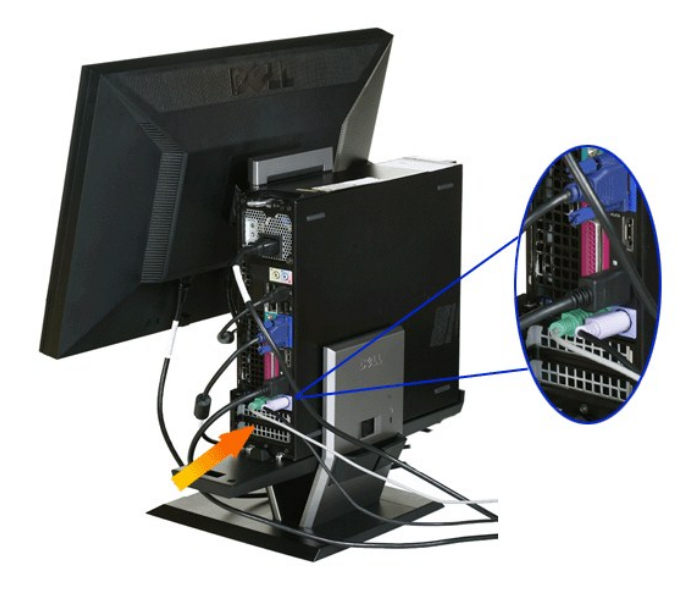

#### **8.**通過線纜蓋開口,整理電纜。

- 
- 
- a. 將線纜蓋保持在距離電腦較近的位置 b. 通過線纜蓋前端開口,整理連接到顯示器(電源、USB和VGA線纜)的電纜。 c. 通過線纜蓋後端開口,整理電腦電源線、顯示器電源線和其他任何連接到電腦(滑鼠、鍵盤、網路、印表機、外部音頻等)的線纜。

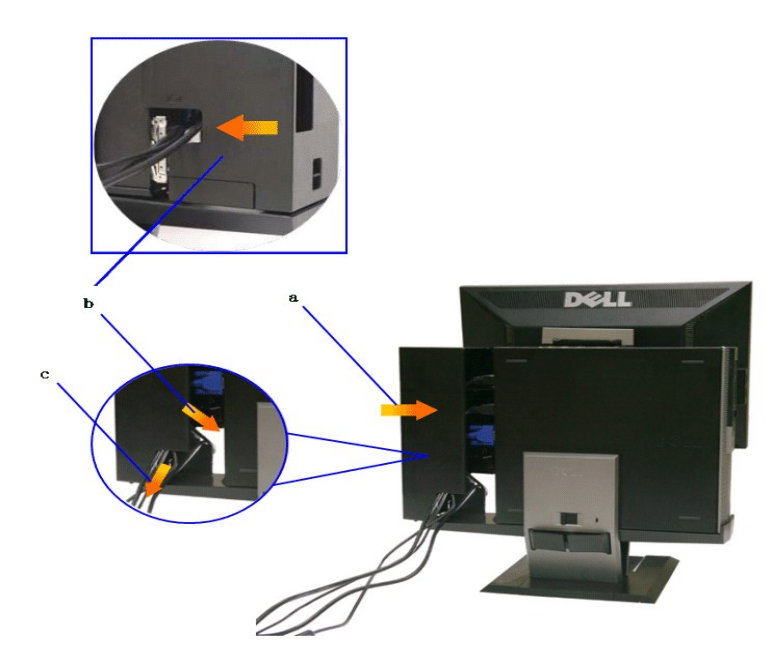

注:針對裝有隨附影像卡且需使用影片傳輸器的電腦,請沿著外型輪廓中斷以移除「斷開零件」。

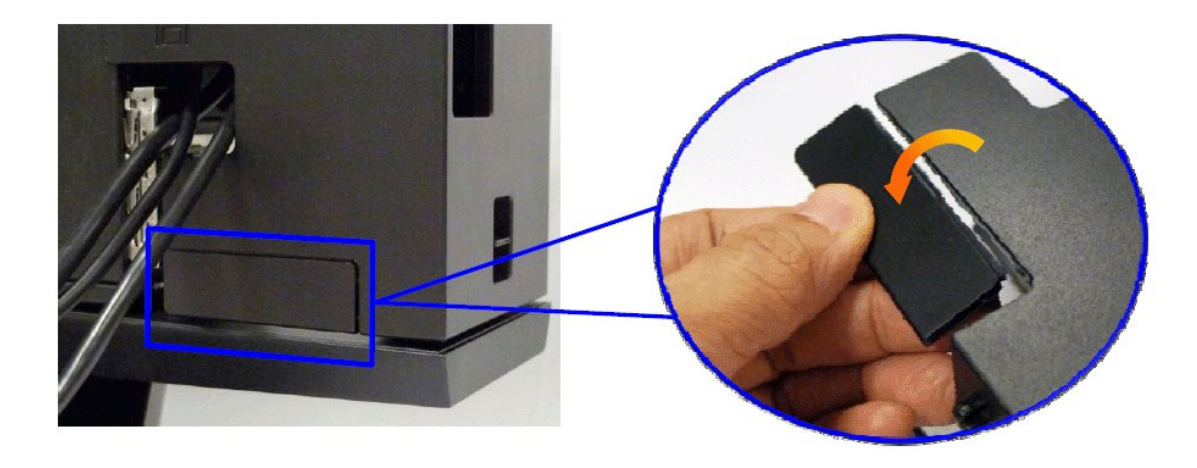

請沿著外型輪廓中斷以移除「斷開零件」。

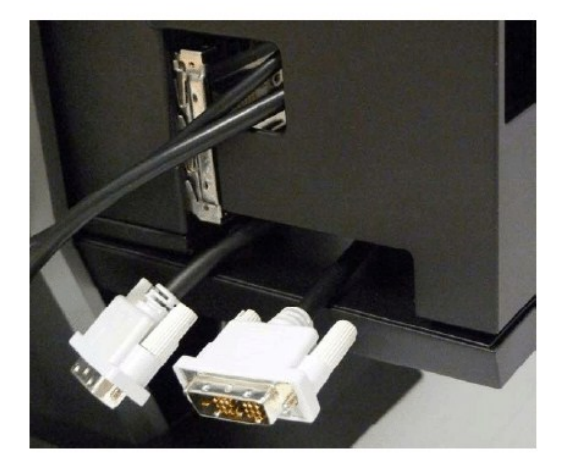

經由新開口的傳輸器路徑

Optiplex SFF 電腦使用的影像傳輸器清單

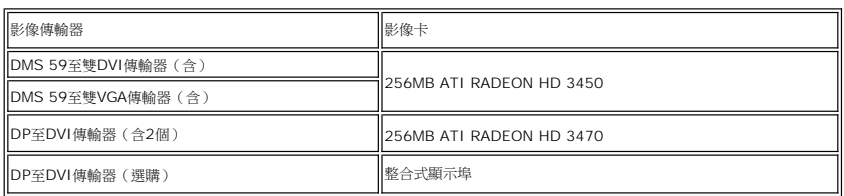

**9.** 通過將線纜蓋上**3**個鉤卡住電腦後面板上**3**個槽上,將後蓋安裝到電腦後面板上。小心不要斷開任何電纜。

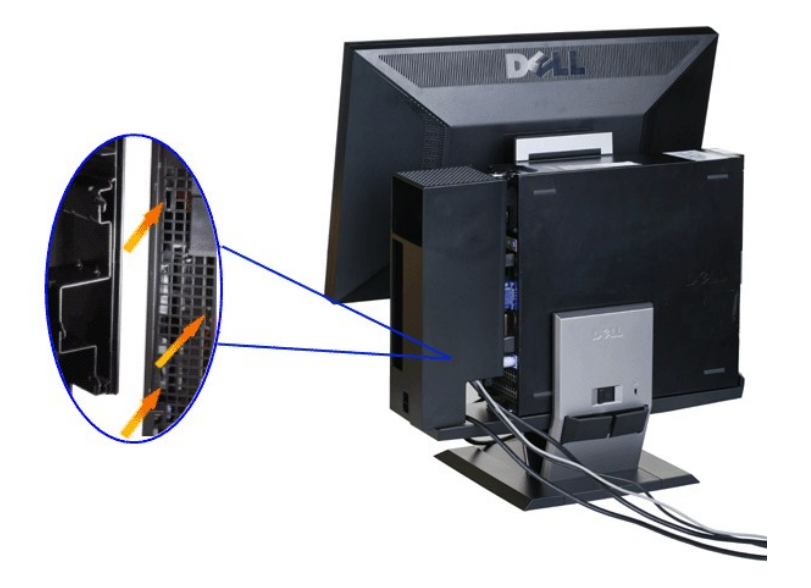

10.將線纜蓋鎖向下壓,將電纜蓋鎖在支架上。

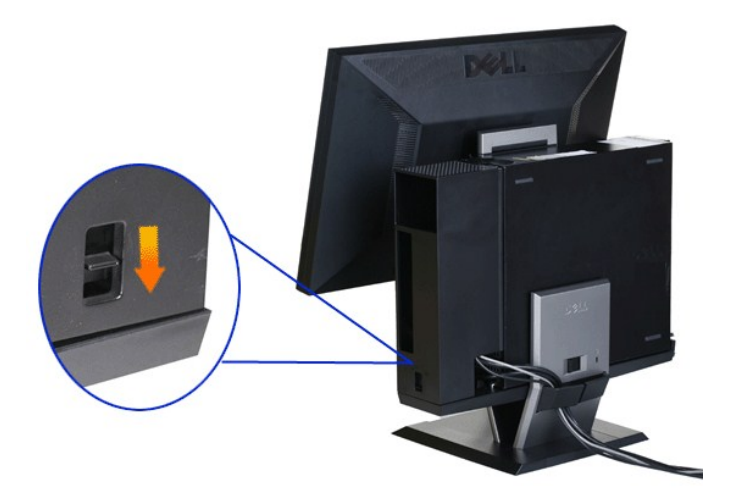

11.使用線纜管理夾,整理所有線纜,如下圖。

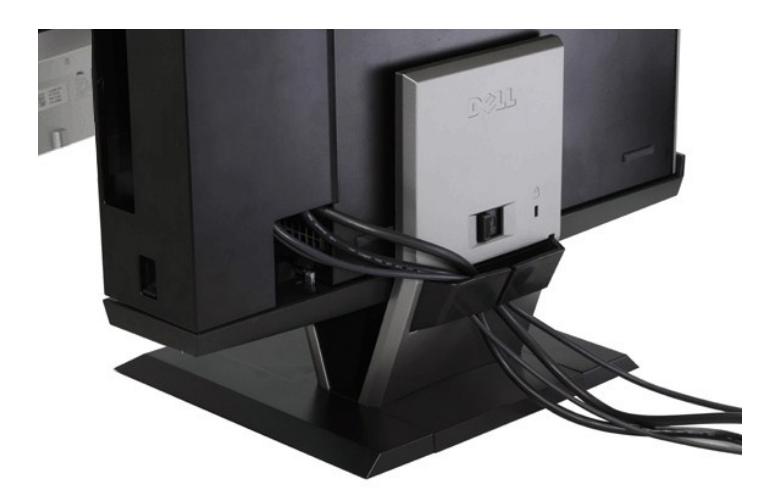

**12.** 在電腦和顯示器上安裝安全鎖(可選)

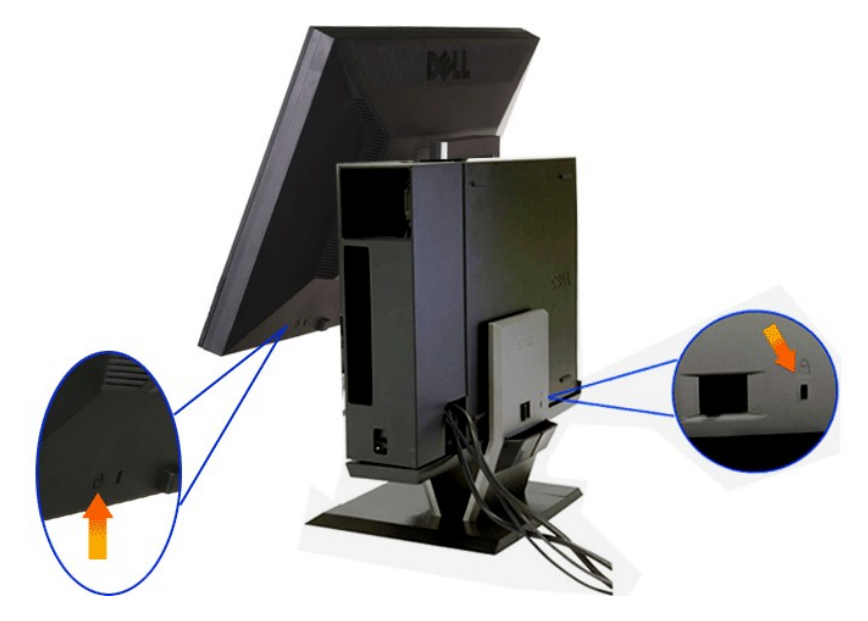

**13.**將電腦和顯示器的線纜插入附近的插座上。

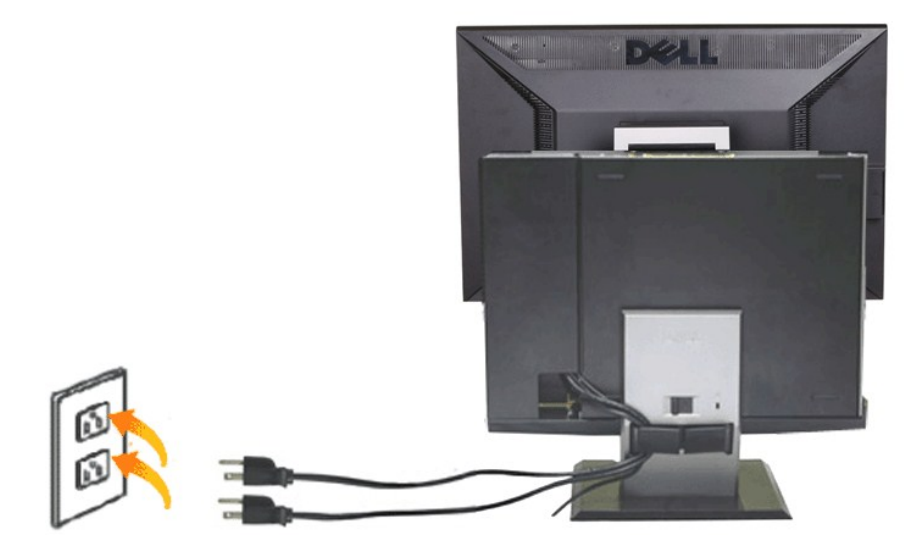

#### **14.** 給顯示器和電腦通電

如果顯示器可以顯示圖像,則安裝完成。如果看不到圖像,請參閱<u>排除故障</u>。

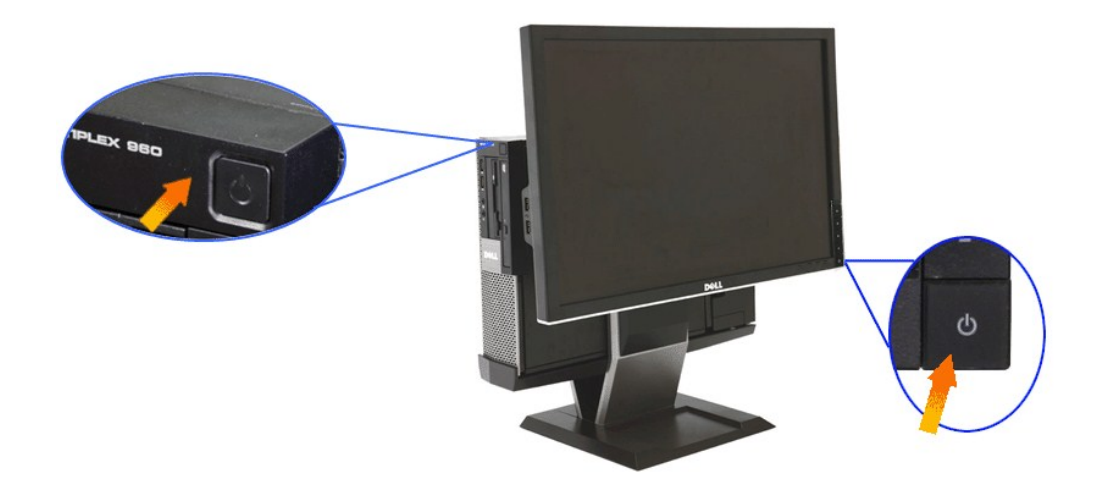

<span id="page-36-0"></span>從底座上拆卸纜線蓋與 **OptiPlex 960 SFF (small-form-factor)** 迷你電腦。

**1.**拔下顯示器和電腦的插頭。

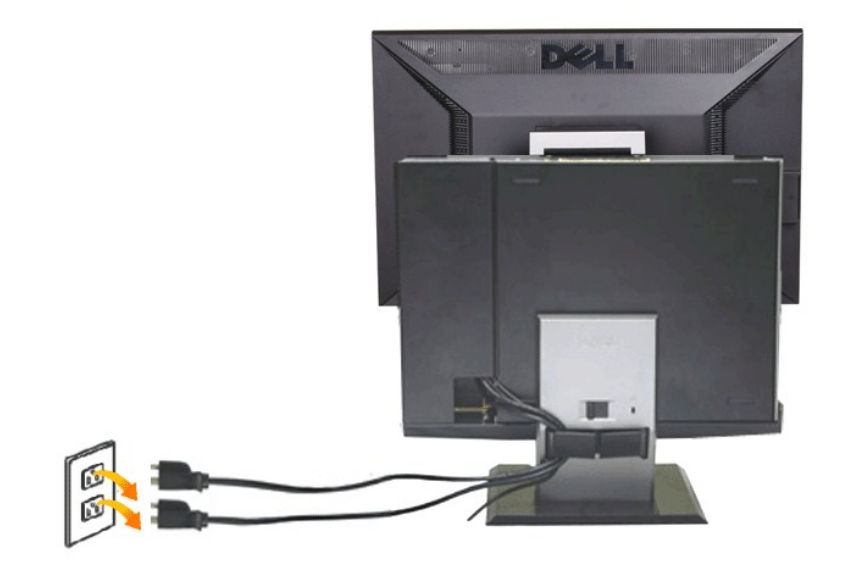

#### **2.**將纜線蓋與 **OptiPlex 960 SFF (small-form-factor)** 迷你電腦自底座鬆開。

1. 移動支架上的安全鎖扣(若使用的話)。<br>2. 將解鎖開關推向右,使纜線蓋與 OptiPlex 960 SFF (small-form-factor) 迷你電腦自底座上解鎖。

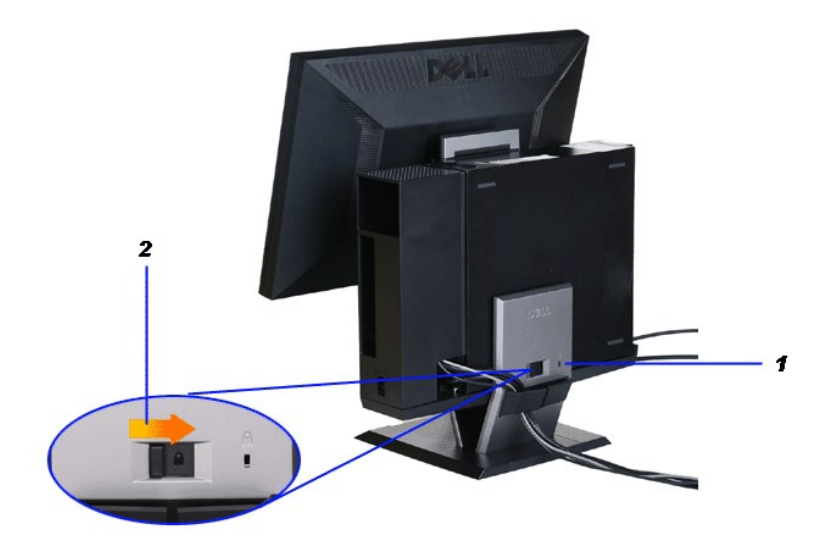

3. 從線纜管理夾上移走線纜。 4. 2.從電腦和支架上移走線纜蓋。

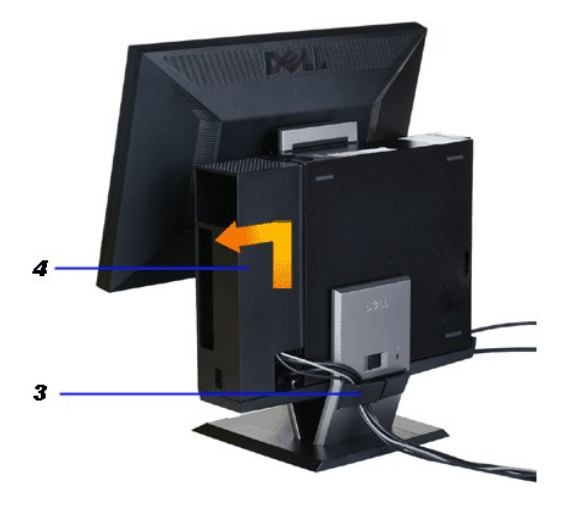

- 
- 5. 拔下電腦的所有線纜。 6. 將 OptiPlex 960 SFF (small-form-factor) 迷你電腦提起並從底座上卸下。

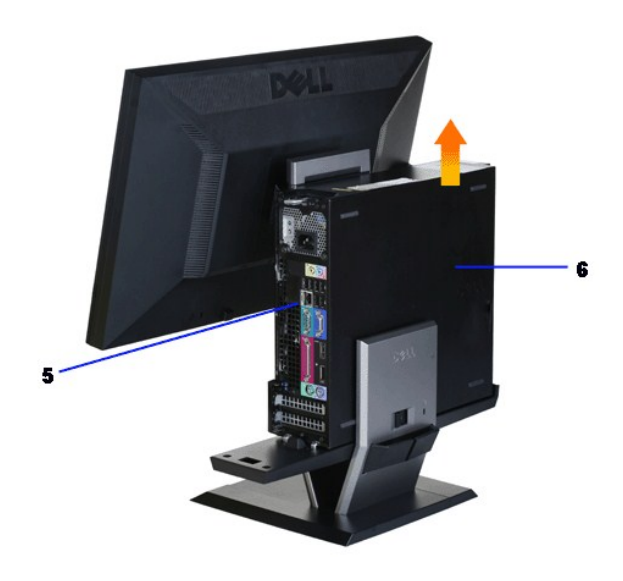

### <span id="page-38-0"></span>從支架上拆除顯示器

注**:**本顯示器符合**VESA**壁掛安裝標準,有必要從支架上拆除顯示器。

**1.**按住支架移動按鈕,將顯示器從支架上鬆開。

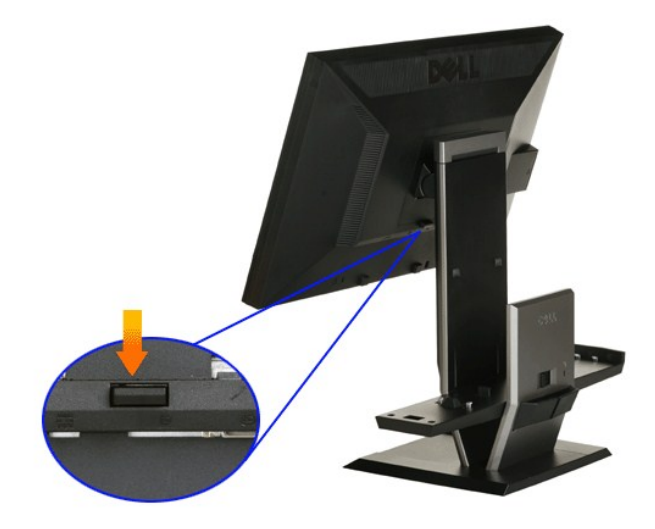

#### **2.**將顯示器從支架上移走。

- a. 將顯示器的底端遠離支架。 b. 將顯示器從支架上提起。
- 

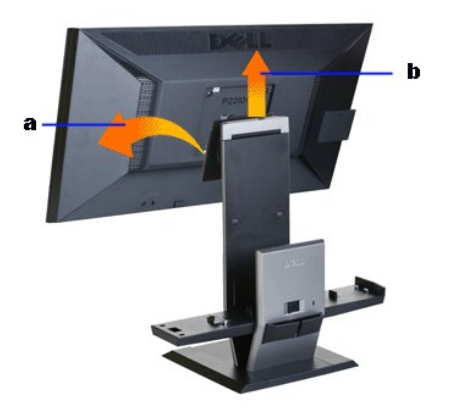

## <span id="page-39-0"></span>安裝**Dell Soundbar**(選件)。

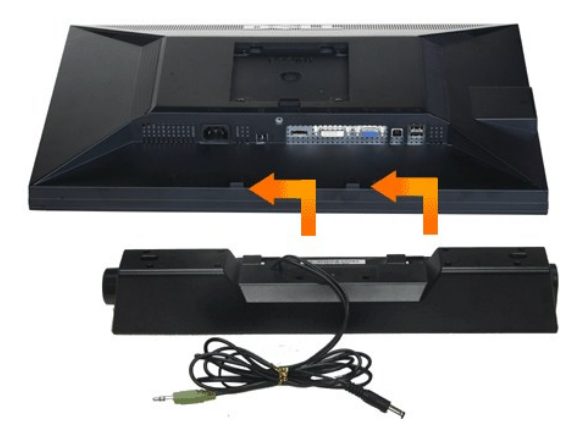

#### 小心**:**不要用其他任何設備使用**Soundbar**電源連接器。

- **1.** 在顯示器的背面,將兩個槽與顯示器後下部的兩個卡舌對齊,裝入 Soundbar。
- **2.** 將 Soundbar 向左滑動,直至它卡扣到位。
- **3.**  將 Soundbar 的電源線連接到顯示器後面的連接器上。
- **4.** 將 Soundbar 背面的綠色微型身歷聲插頭插入電腦的音頻輸出插孔。
- 注**: Soundbar** 電源介面**+12V DC** 輸出只用於可選的 **Soundbar**。
- 小心**:**不要使用除**Dell Soundbar**之外的其他任何設備。

[返回目錄頁](file:///C:/data/Monitors/P2210AIO/ct/ug/index.htm)

<span id="page-41-0"></span>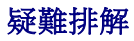

**Dell™ P2210 SFF AIO** 平面顯示器

- [自我測試](#page-41-1)
- [內建診斷工具](#page-41-2)
- [常見問題](#page-42-0)
- [產品規格問題](#page-43-0)
- [通用序列匯排流特定問題](#page-43-1)
- [Dell Soundbar](#page-43-2) 問題
- <mark>个</mark>警告: 在您開始執行此部分的任何程序之前,請先仔細閱讀並遵守[安全指示。](file:///C:/data/Monitors/P2210AIO/ct/ug/appendx.htm#Safety%20Information)

#### <span id="page-41-1"></span>自我測試

您的顯示器具備可讓您檢查顯示器功能是否正常的自我測試功能。 若您的顯示器與電腦已正確連接,但顯示器螢幕依然不亮,請您依照以下步驟執行顯示器自我測試:

- 
- 1. 關閉電腦與顯示器。<br>2. 從電腦或顯示器後方拔除視訊連接線。 為確保正確的自我測試操作,請將數位(白色連接器)與類比(藍色連接器)藍接線自電腦後方拔除。<br>3. 啟動顯示器。
- 

若顯示器正常運作但無法感應到影像訊號,螢幕上便會出現浮動對話方塊(黑底)。 在自我測試模式中時,LED 電源指示燈會維持綠色。 此外,根據所選擇的輸入來源,以下所示 的其中一個對話會持續於螢幕上捲動。

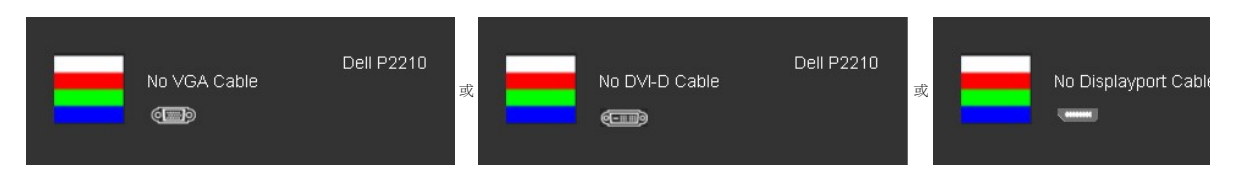

- 4. 若視訊線纜連結中斷或損壞,在正常的系統運作期間亦將顯示此方塊。
- 5. 請關閉顯示器並重新連接視訊連接線,然後開啟電腦與顯示器的電源。

若執行上述步驟後顯示器畫面依然空白,由於您的顯示器運作正常,因此請檢查視訊控制器與電腦。

### <span id="page-41-2"></span>內建診斷工具

您的顯示器配備了內建診斷工具,可協助您判斷螢幕異常現象是顯示器的問題,或是電腦與視訊卡的問題。

**么 註:**您只有在拔除視訊連接線並且在顯示器處於*自我測試模式*時,才可執行內建診斷作業。

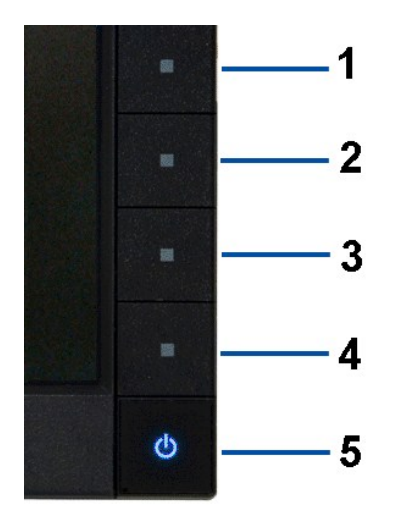

如欲執行內建診斷作業:

- 
- 
- 1. 請確定螢幕畫面是乾淨的(螢幕表面沒有灰塵微粒)。<br>2. 從電腦或顯示器後方拔除視訊連接線。顯示器便會進入自我測試模式。<br>3. 同時按住前面板上的**接紐 1** 與**按鈕 4** ,保持2 秒鐘。便會出現灰色畫面。<br>4. 請小心檢查畫面上的異常現象。<br>4. 請处一次前面板上的**按鈕 4** 。螢幕的色彩便會變成紅色。<br>5. 請重複步驟 5 及6,以錄色、藍色與白色畫面檢查顯示器。<br>7. 請重複步驟 5 及6,以錄色、藍色與白色畫面檢查顯示器
- 
- 
- 

當白色螢幕出現時,即表示測試作業已經完成。 如欲退出測試作業,請再按一次**按鈕 4** 。

若您使用內建診斷工具時並未偵測到任何螢幕異常現象,即表示顯示器運作正常。 請檢查顯示卡與電腦。

### <span id="page-42-0"></span>常見問題

下表所列是有關於您可能遭遇的常見顯示器問題與可能解決方法的一般資訊。

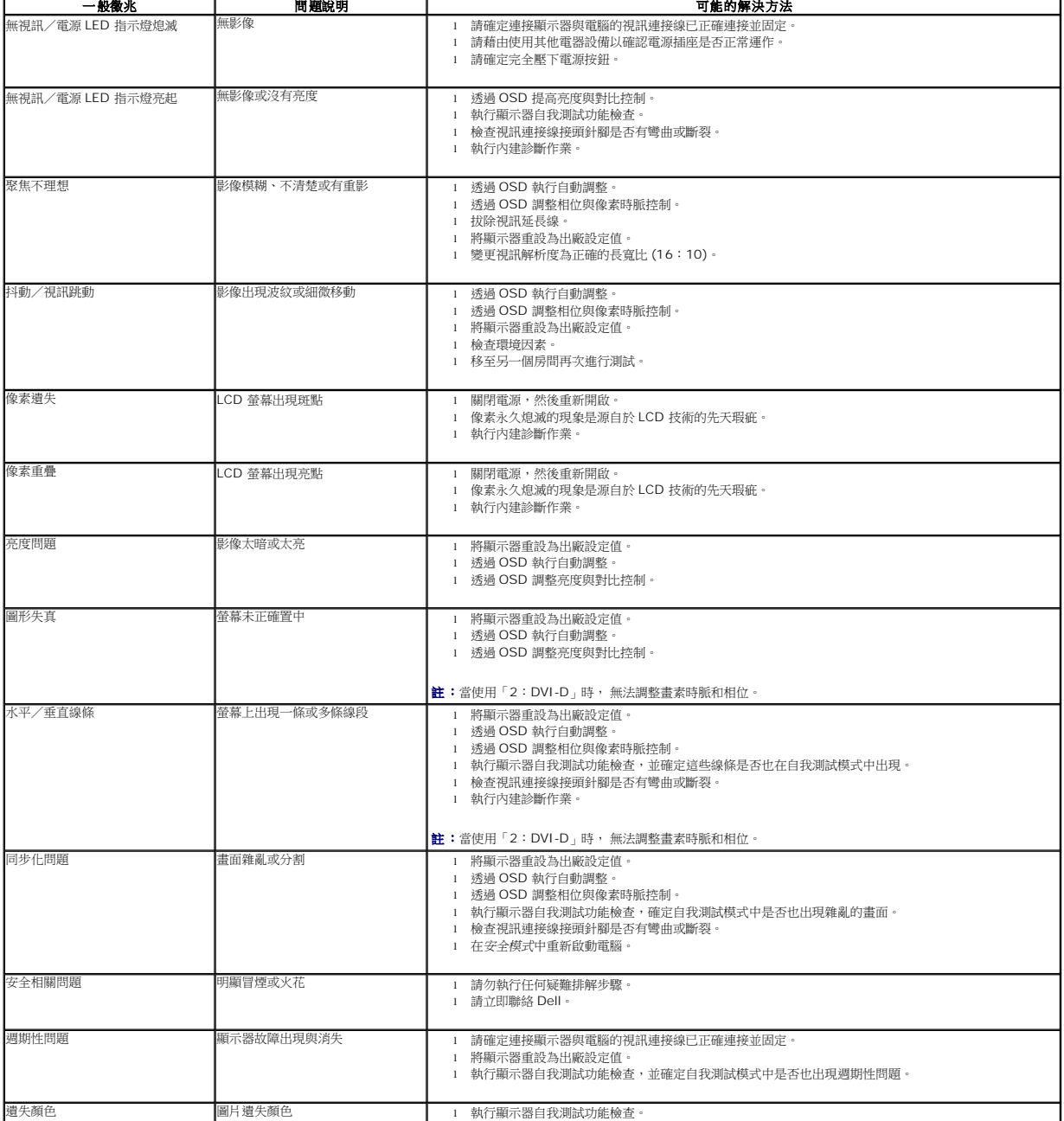

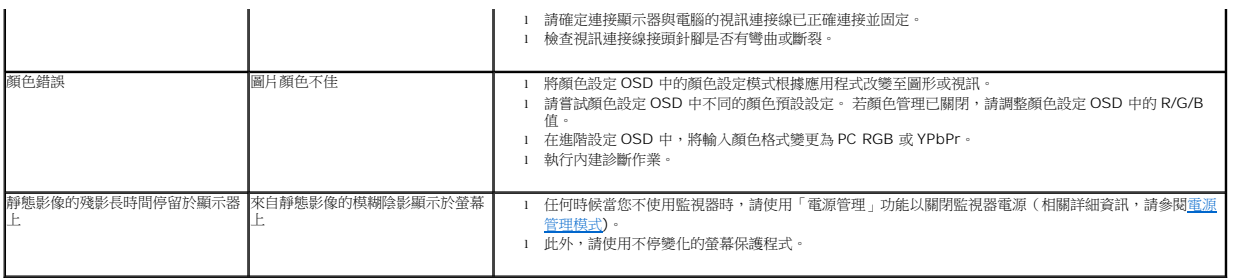

### <span id="page-43-0"></span>產品規格問題

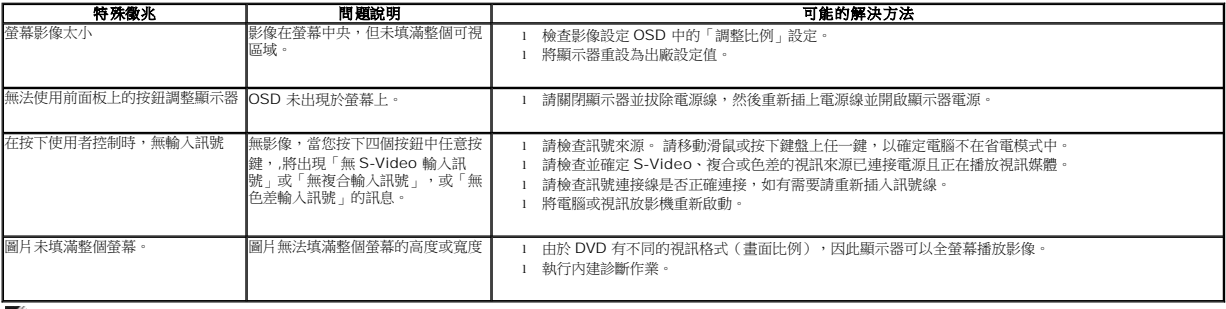

**/ 註:當選擇 DVI-D 模式時,無法使用自動調整**功能。

### <span id="page-43-1"></span>通用串列匯排流(**USB**)特定問題

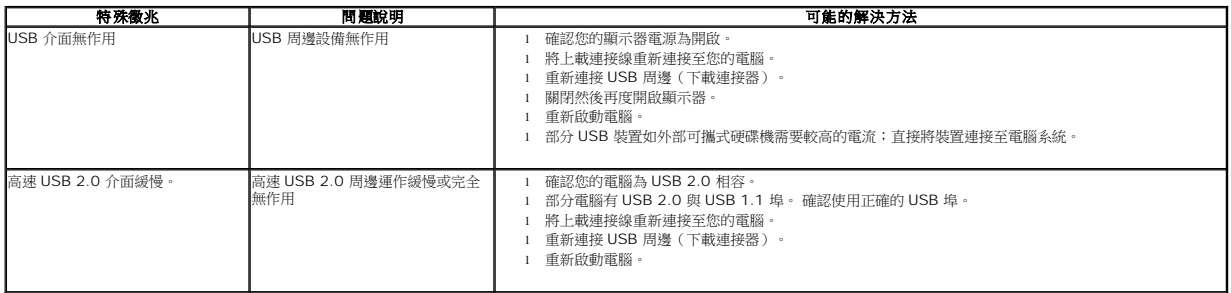

### <span id="page-43-2"></span>**Dell Soundbar** 問題

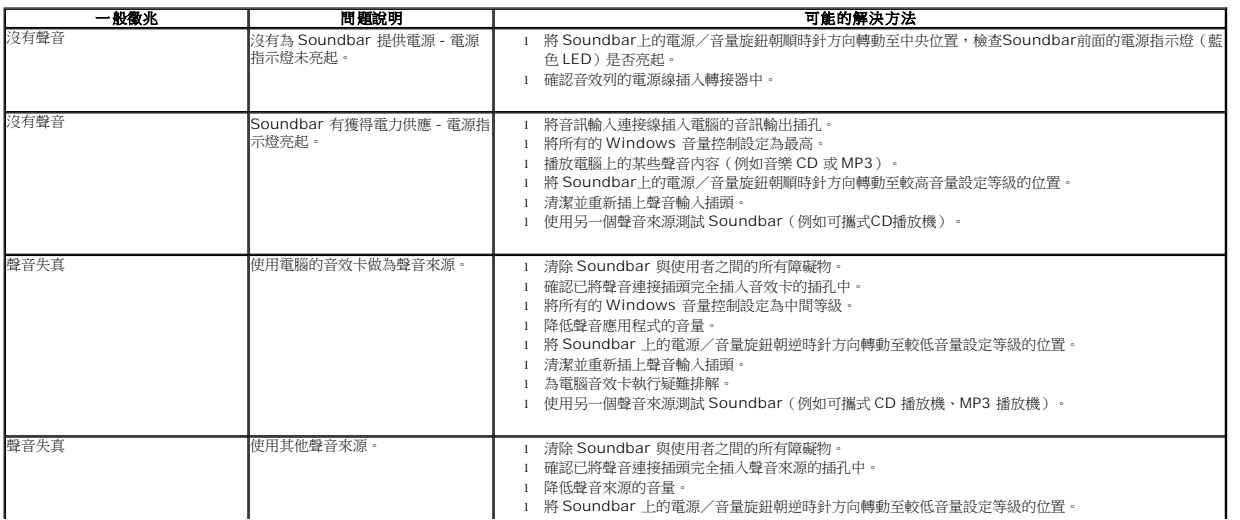

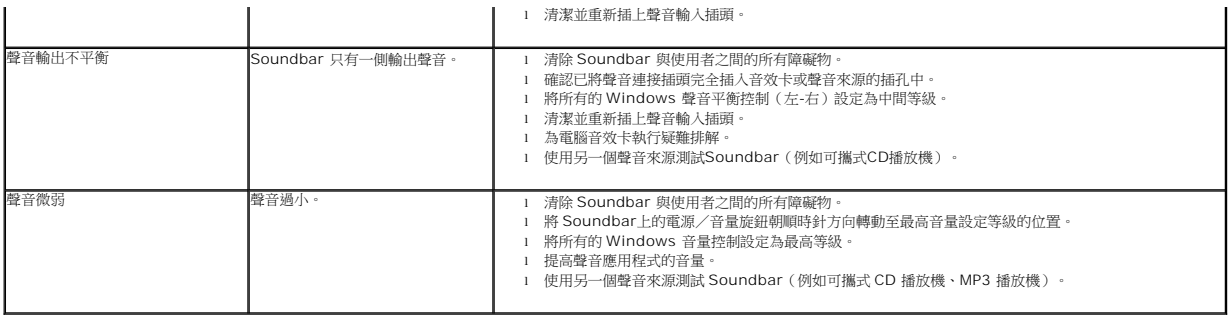